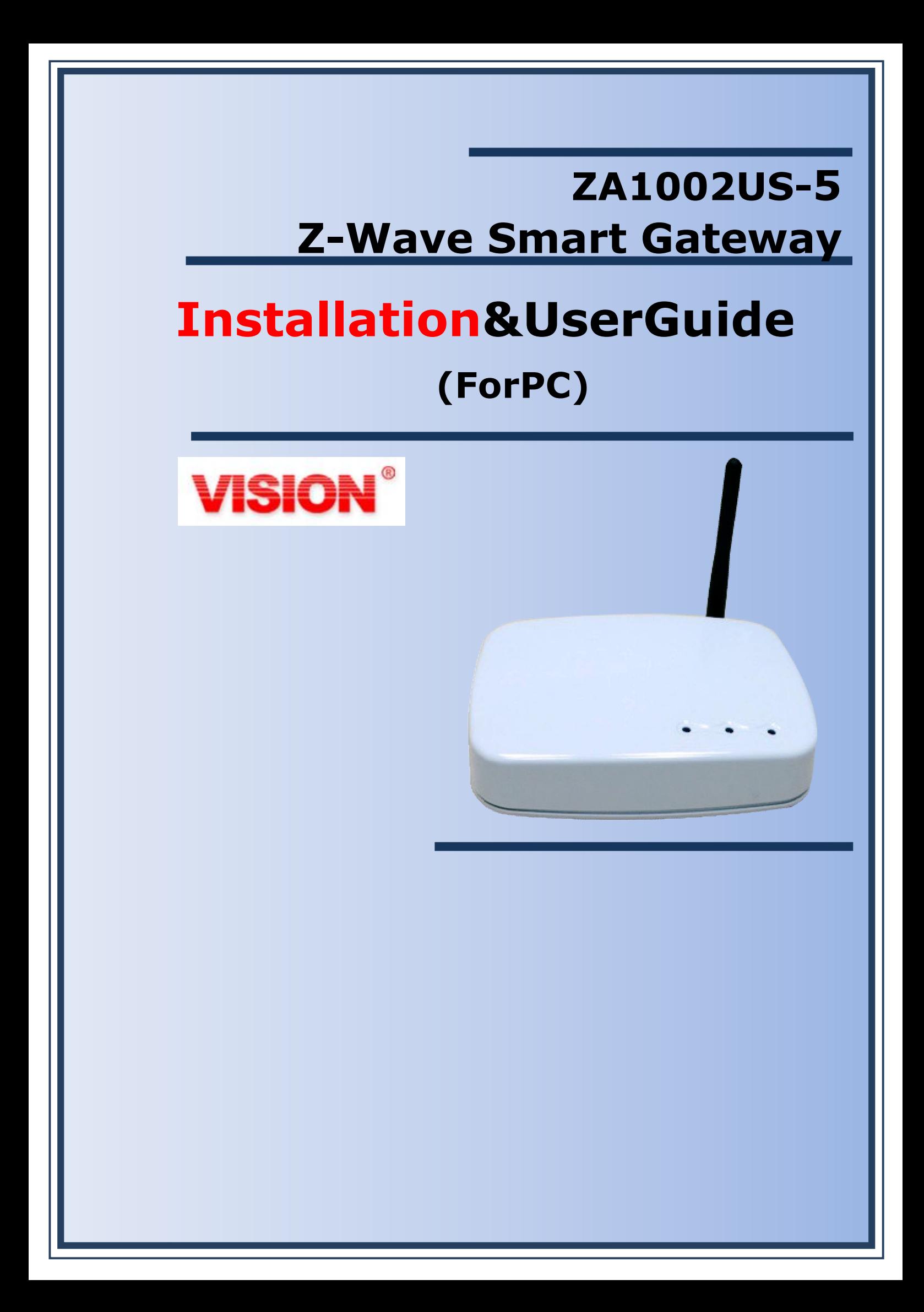

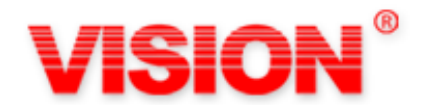

# **WELCOME**

Congratulations on purchasing the ZA1002US-5. The ZA1002US-5 integrates multiple complicated control, automation and internet protocols into one simple plug-and-play device. It is a central controller that integrated and control of all wireless Z-wave devices used for home automation and keeps connect and control of your home easily, nomatter where you are.Please take a few minutes toread this guide to set up your ZA1002US-5 and Z-wave network smoothly.

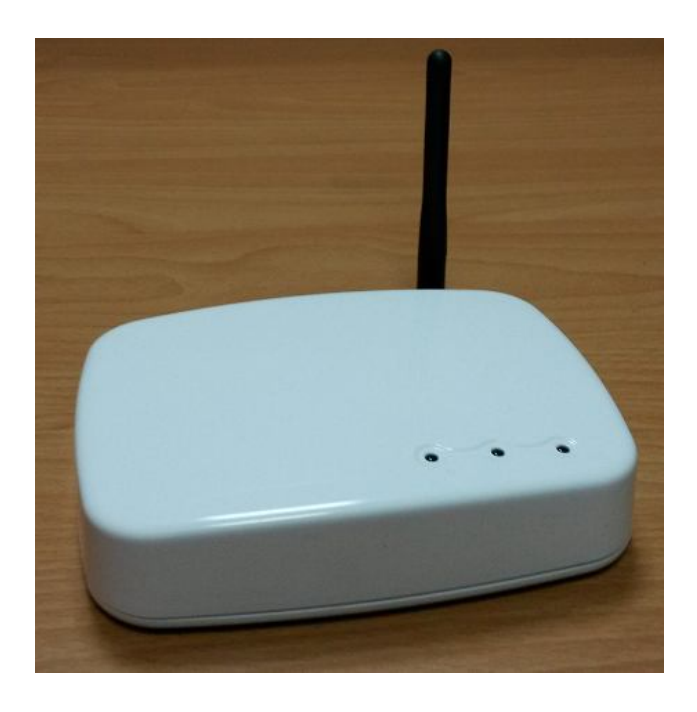

#### **Federal Communications Commission Statement**

This equipment has been followed to comply with the limits for a Class B digital device, pursuant to Part 15 of the FCC Rules. These limits are designed to provide reasonable protection against harmful interference in a residential installation. This equipment generates, uses and can radiate radio frequency energy and, if not installed and used in accordance with the instruction, may cause harmful interference to radio communications. However, there is no guarantee that interference will not occur in a particular installation. If this equipment does cause harmful interference to radio or television reception, which can be determined by turning the equipment off and on, the user is encouraged to try and correct the interferene by one of the following measures:

- Reorient or relocate the receiving antenna,
- Increase the separation between the equipment and receiver,
- Connect the equipment into and outlet on a circuit different from that to which the receiver is connected.
- Consult the dealer or an experienced radio/TV technician for help.

This device complies with Part 15 of the FCC Rules. Operation is subject to the following two conditions: (1) this device may not cause harmful interference, and (2) this device must accept any interference received, including interference that may cause undersired operation

FCC Caution: Any changes or modifications not expressly approved by the party responsible for compliance could void the user's authority to operate this equipment.

#### **IMPORTANT NOTE : (For Mobile Device Configuration) FCC Radiation Exposure Statement:**

This equipment complies with FCC radiation exposure limits set forth for an uncontrolled environment.

This equipment should be installed and operated with minimum distance 20cm between the radiator & your body.

# **Table of Contents**

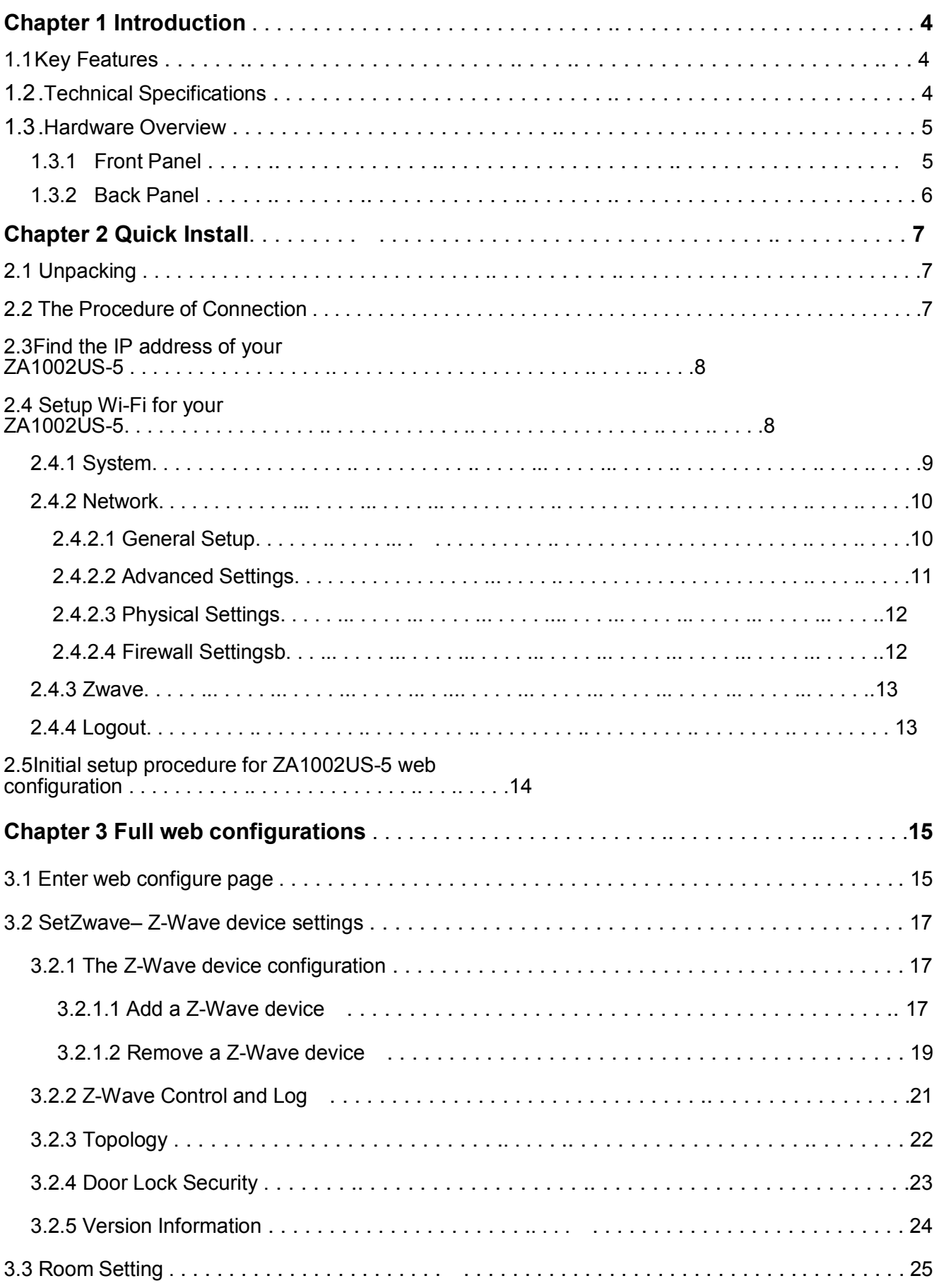

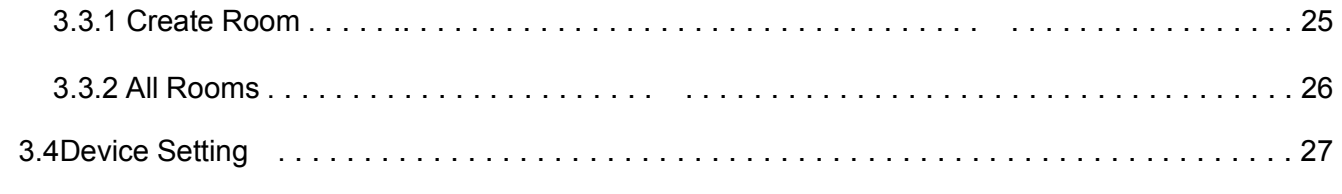

# **Chapter 1 Introduction**

**ZA1002US-5**is a central controller that integrated and control of all wireless Z-wave devices used for home automation. It also providesGateway to connect to Internet. ThroughInternet you can see all kinds of devices status of your home atanytimeand any place via your smartphone or PC.You can control thehomedevices such aslighting, air conditioning, door lock and unlock, you can also receivethealarmmessageof your home. Energy usage monitorsof your homeat any timeis real-timerecordingto the cloudhost, homealarm messagesareimmediatelydeliveredto the the cloudmessagemonitoring centerforthenecessarytreatment.

The ZA1002US-5 controls switches, dimmers, motion sensors, temperature sensors and so on many Z-Wave devices. ZA1002US-5integrates complicated control, automation and internet protocols into one simple plug-and-play device. It provides an interface that allows you to manage your home easily, whether you are at home or not.

# **1.1Key Features**

- **Provide one LAN port Router function**
- **Provide one USB 2.0 Host port, you can connect ZigbeeUSB Dongle or USB Hard Disk**
- **ProvideWiFilEEE 802.11b/g/n**
- **ProvidecompatibleZ-Wave Pluscommunication protocolthat connects allkinds of** Z-Wavedevices that includeswindow sensors, electric locks, lighting dimmer controls, energy usage monitor, air qualitydetector, temperature and humidity sensors, firesafetysensors.
- **Provide a service platform to connect to the cloudservice.**
- **ProvideIP-Camviewinginterface**
- **ProvidefreedownloadAPP.**

# **1.2Technical Specifications**

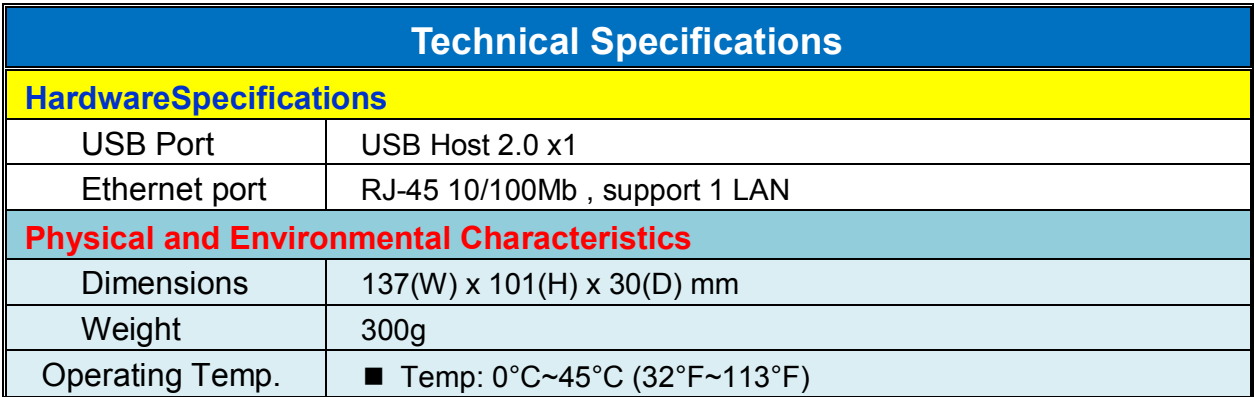

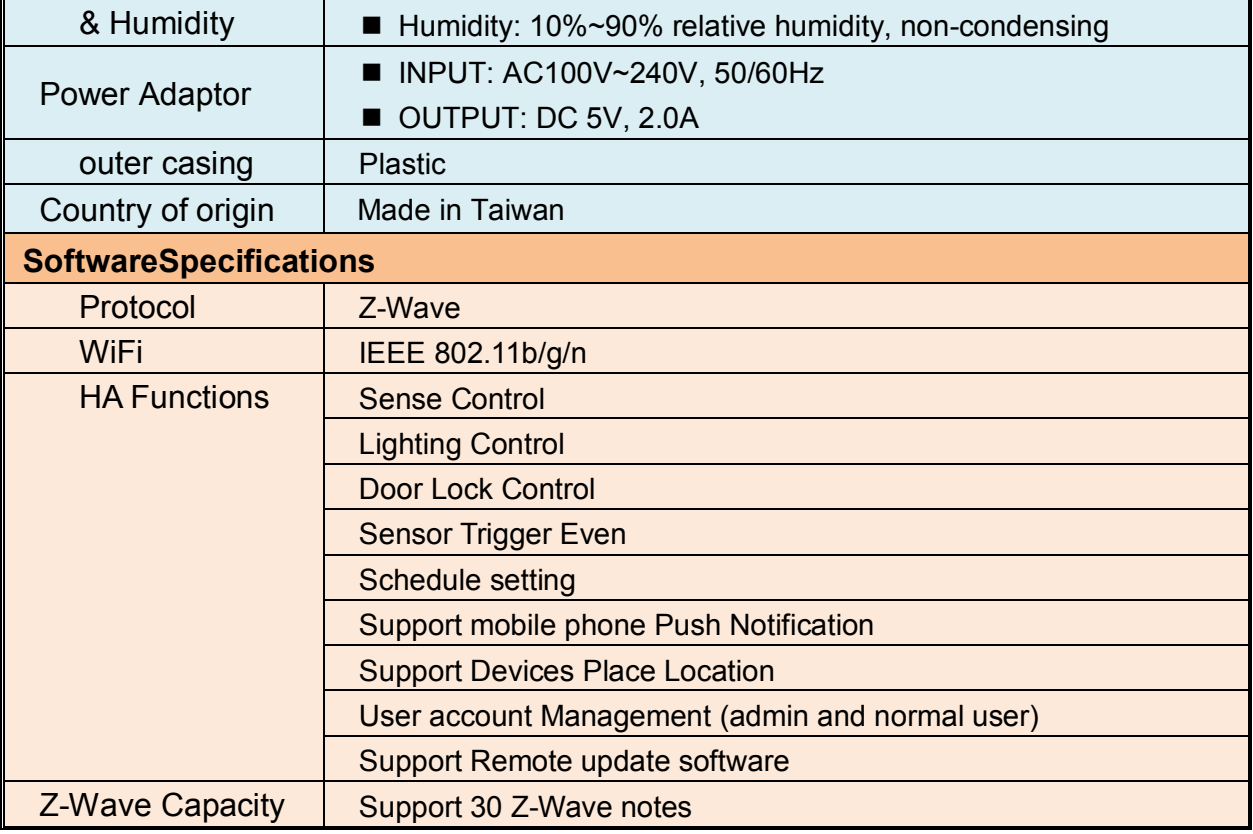

# **1.3 Hardware Overview**

# **1.3.1 Front Panel**

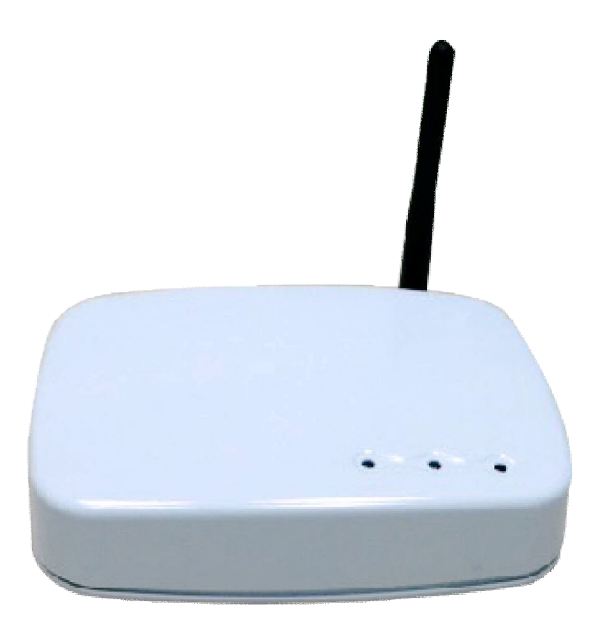

# **1.3.2Back Panel**

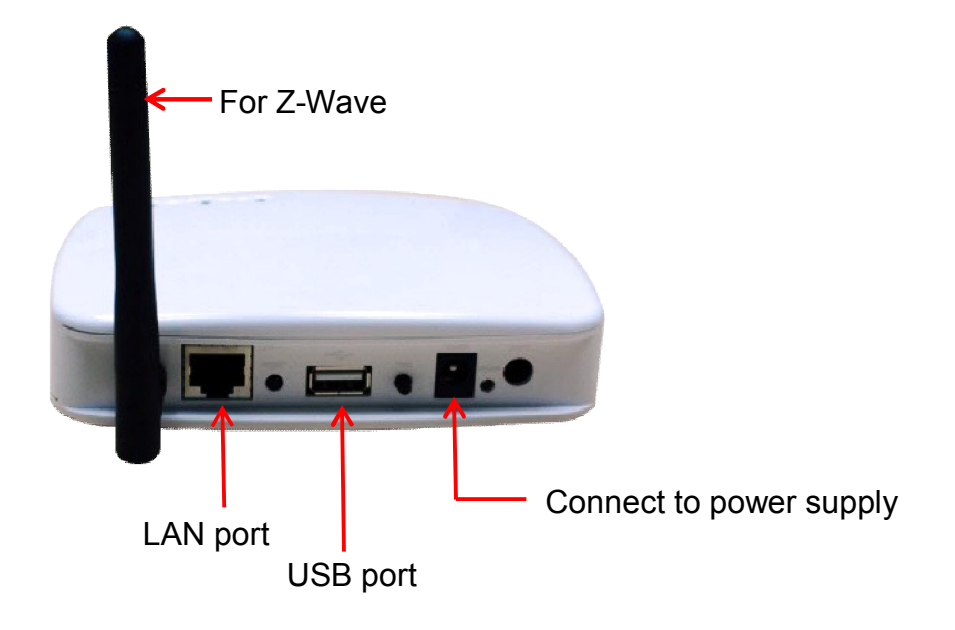

**DC 5V/2A:**Connecting to AC adapter.Input AC 100V~240V, 50/60Hz; Output DC 5V 2.0A

**LAN:** RJ-45 socket, complied with Ethernet 10/100base-T.

**USB:**USB 2.0 ports, USB Type A

.

# **Chapter 2 Quick Install**

After you've created your Z-Wave network, you'll need to install your ZA1002US-5. Follow these steps:

# **2.1 Unpacking**

Open the carton and unpack the items. Your package should include:

■ ZA1002US-5main unit x 1 pcs

If items are missing or damaged, notify your Avadesignrepresentative. Keep the carton and packing material.

# **2.2 The Procedure of Connection**

Step 1: Plug in DC power adapter to ZA1002US-5.

Step 2: Connect the Ethernet cable to your ZA1002US-5LAN port.

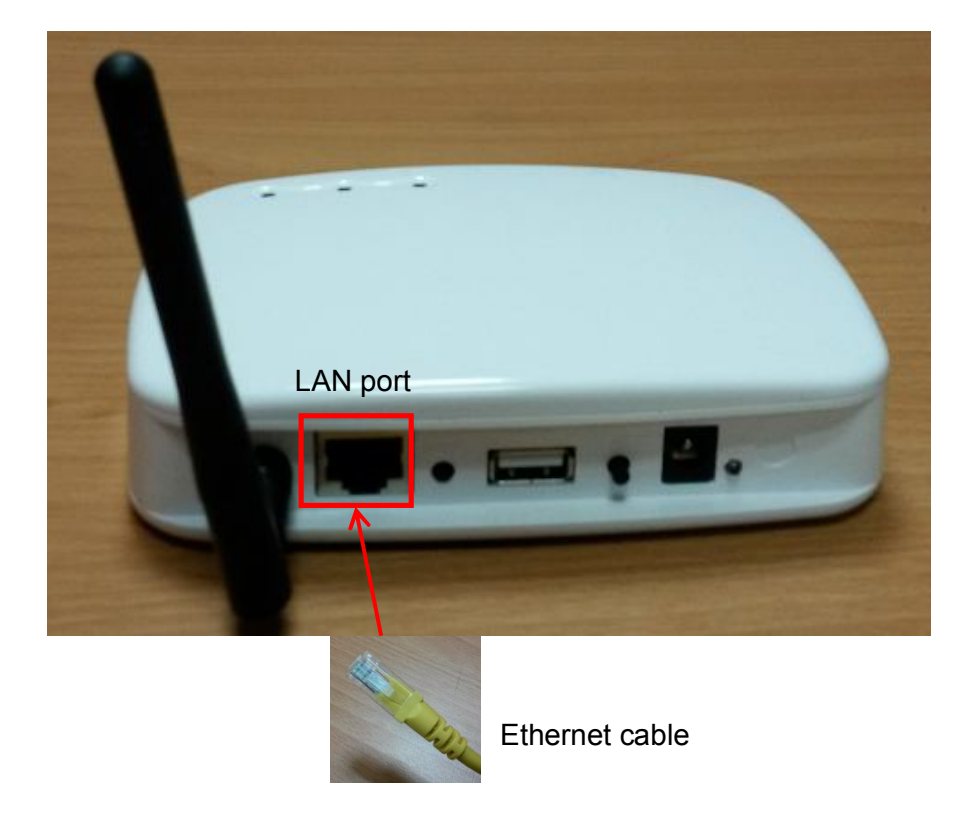

Step 3: Plug in AC power cord to power source.

Step 4:ZA1002US-5 begins the boot process automatically.

ZA1002US-5 provides three kinds of operational platforms, Web page, Android and iOS, for users. Therefore user can configure the ZA1002US-5 by his/her PC or smart phone or tablet. The web configuration guide is available in this manual. The installation guide for smartphone/tablet with Android system or iOS system, please refer to other document.

# **2.3Find the IP address of your ZA1002US-5**

Please download the Java program file named avaControlFinderJava from the website of Avadesign Co., Ltd. http://www.avadesign.com.tw/support/support.htmlto your PC. Decompress the file and click it twice by left button of your mouse. Then you will see the IP address listing of all of your ZA1002US-5 as below.

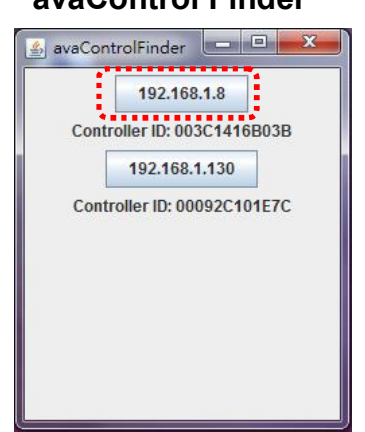

### **avaControl Finder**

# **2.4 Setup Wi-Fi for your ZA1002US-5**(optional)

If you want to use Wi-Fi, please following the setup procedure described as below.

Step 1: At first, connect Ethernet cable to LAN port of ZA1002US-5.

Step 2: Type the IP address which getting from avaControl Finder as Sec. 2.3. For example: type 192.168.1.8 of the ZA1002US-5in the address bar and press Enter. The screen is shown as follows.

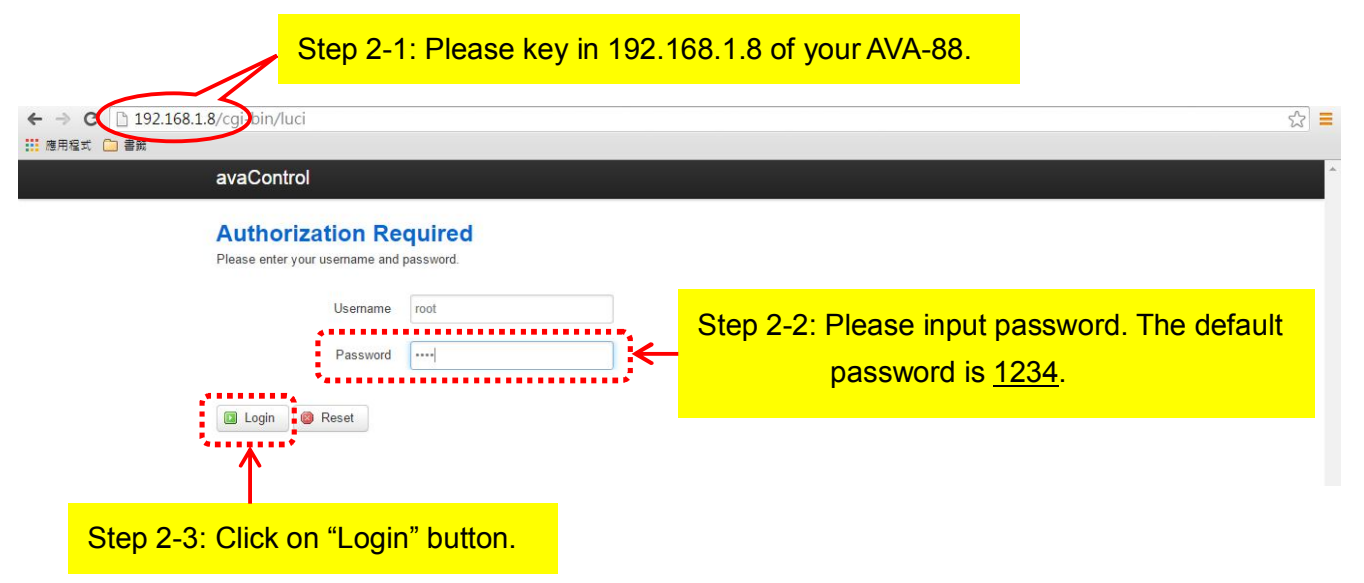

The username is root.Please input password: 1234 then click "Login" button on the screen. After login ZA1002US-5, you will see the login page as shown below.

- Step 3: Click on **Network** function in the top menu to setup your Wi-Fi network. The detailed is described at Sec. 2.4.2.
- Step 4: When Wi-Fi network configure has finished, please take off the Ethernet cable from LAN port of ZA1002US-5.

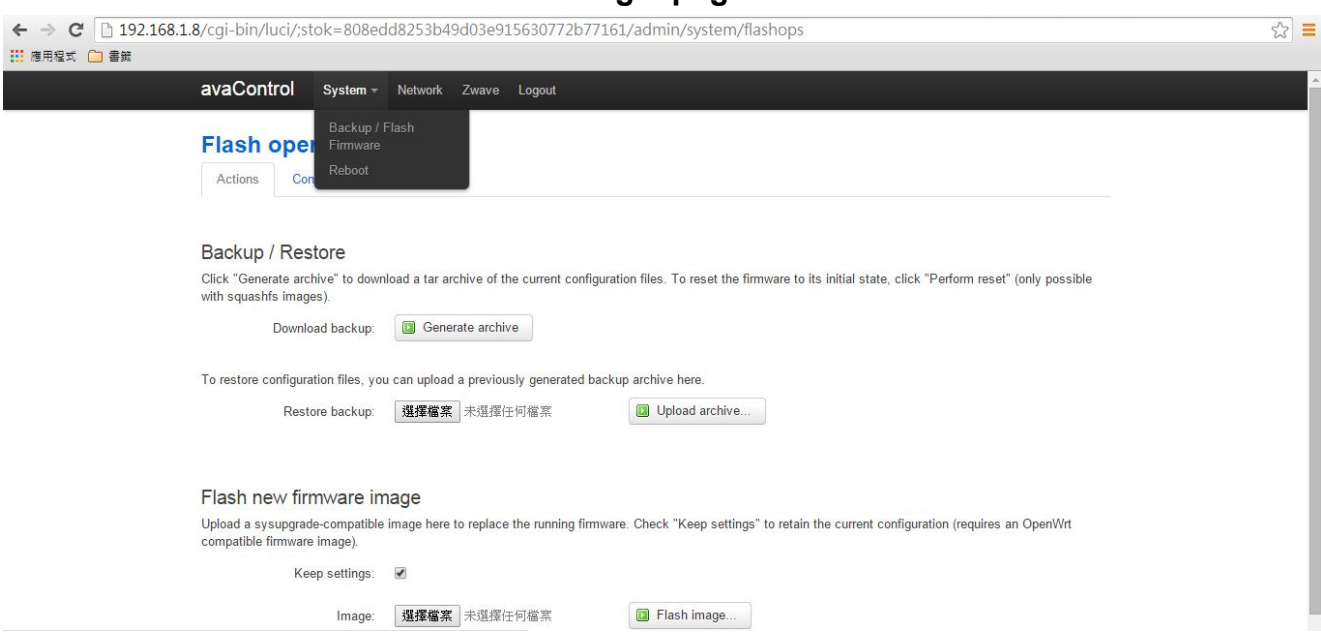

After Login user will see the screen as above, and there are four maincategories in the top menu, user can click on each category to extend detail items.

- **System**
- **Network**
- **Zwave**
- **Logout**

The various configuration menus are explained below. You can select various function listed in the first line of web page display.

# **2.4.1 System**

You can backup or flash firmware in this function. This function also providesreboot the system for you.

### **Backup / Restore**

You can click on "Generate archive" button on the screen to download a tar archive of the current configuration files.

To restore configuration files, you also can upload a previously generated backup archive here.

# **Flash new firmware image**

You can upload a sysupgrade-compatible image here to replace the running firmware.

### **Backup**/**Flash Firmware**

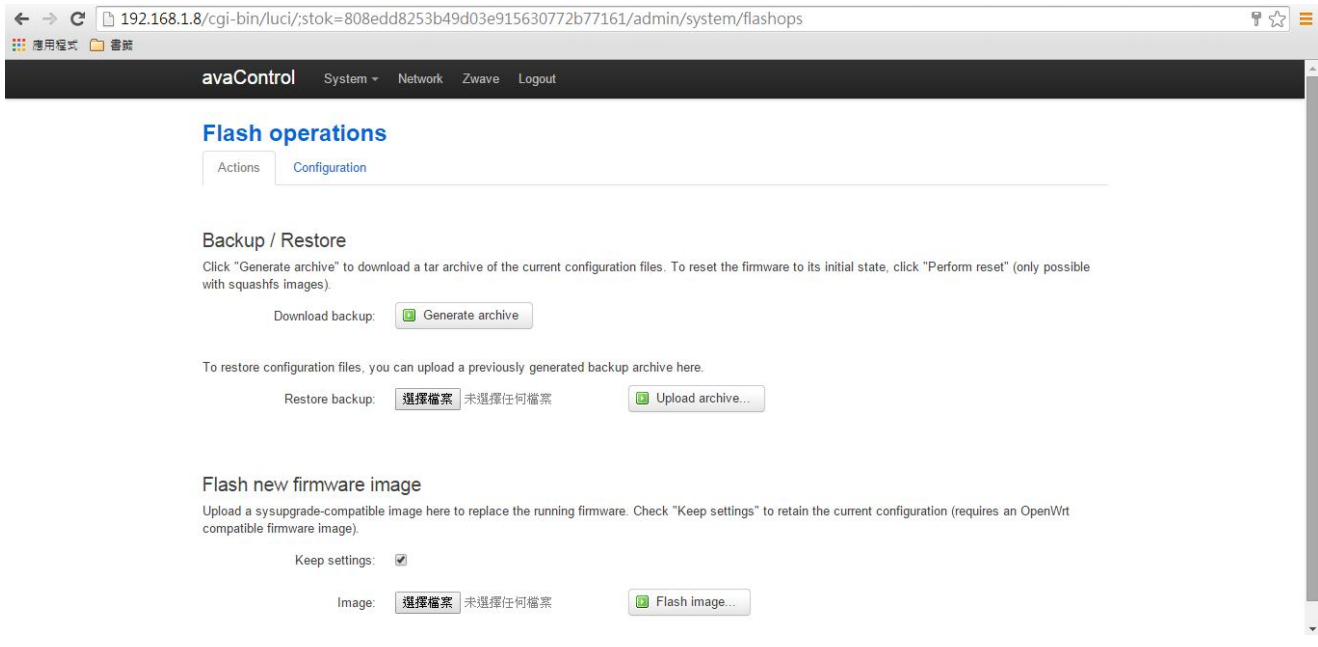

### **2.4.2 Network**

The network function provides Wi-Fi network configuration for users.

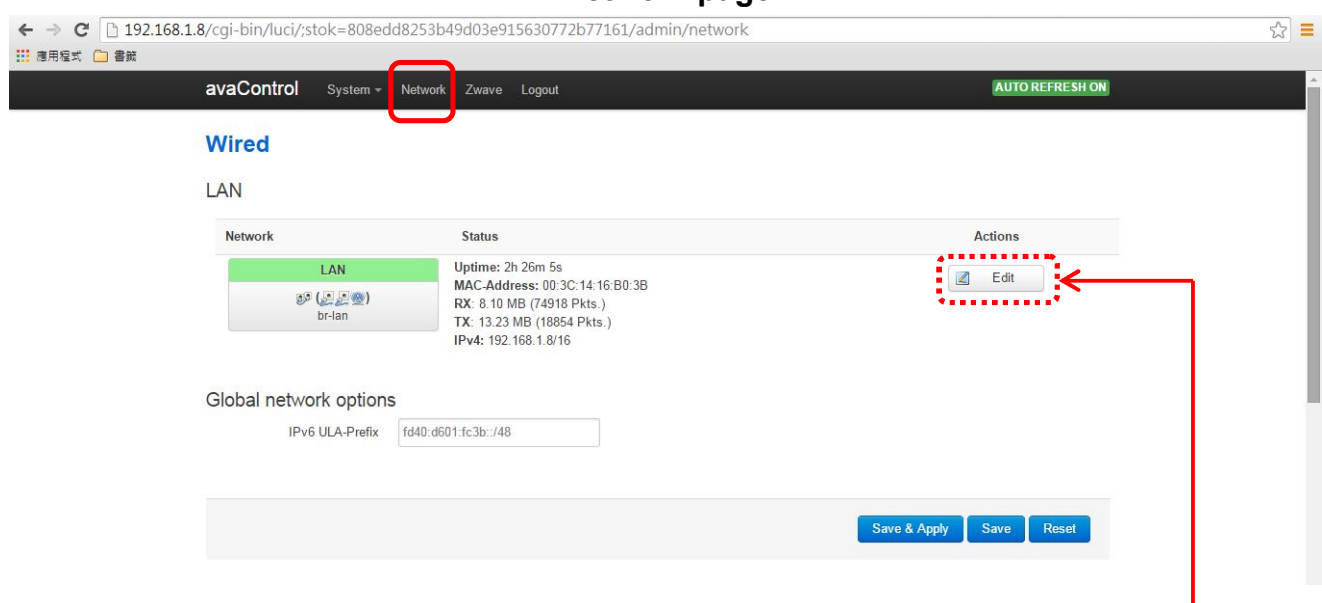

**Network page**

Click on "Edit" button, you can do general setup, or advanced settings, or physical settings and Firewall settings.

I

### **2.4.2.1 General Setup**

#### **General Setup**

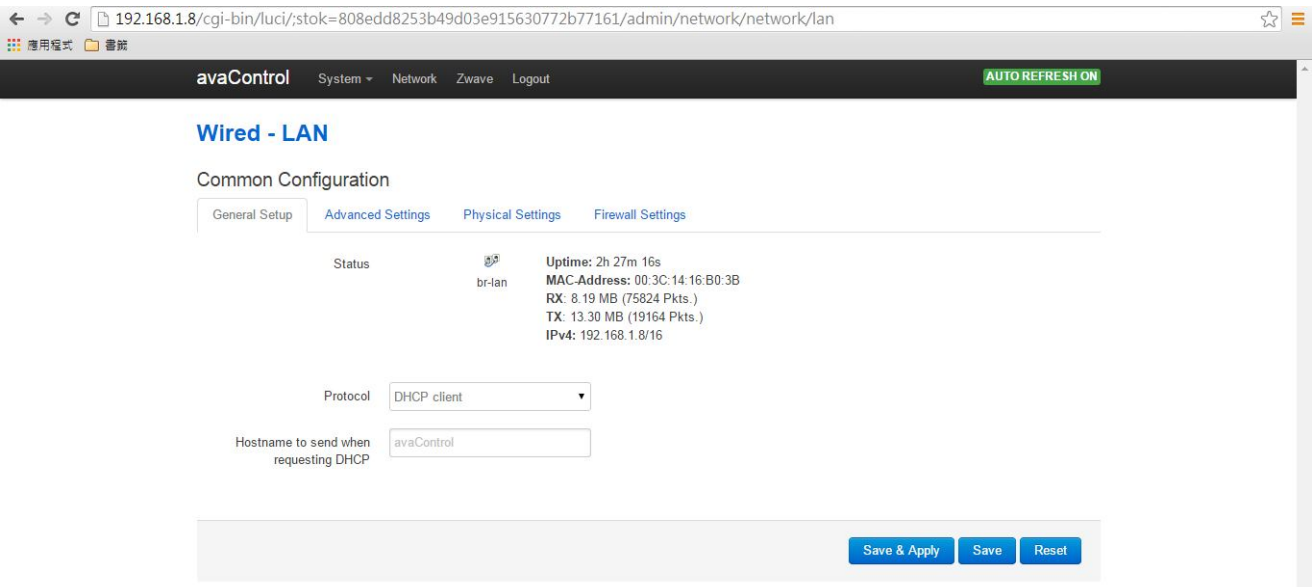

You can select which protocol you need. ZA1002US-5 provides a protocol listing of static address, DHCP client, unmanaged, PPP, PPtP, PPPoE, PPPoATM, UMTS/GPRS/EV-DO and L2TP for your choice.

# **2.4.2.2 Advanced Settings**

You can do advanced configuration by clicking on "Advanced Settings" function.

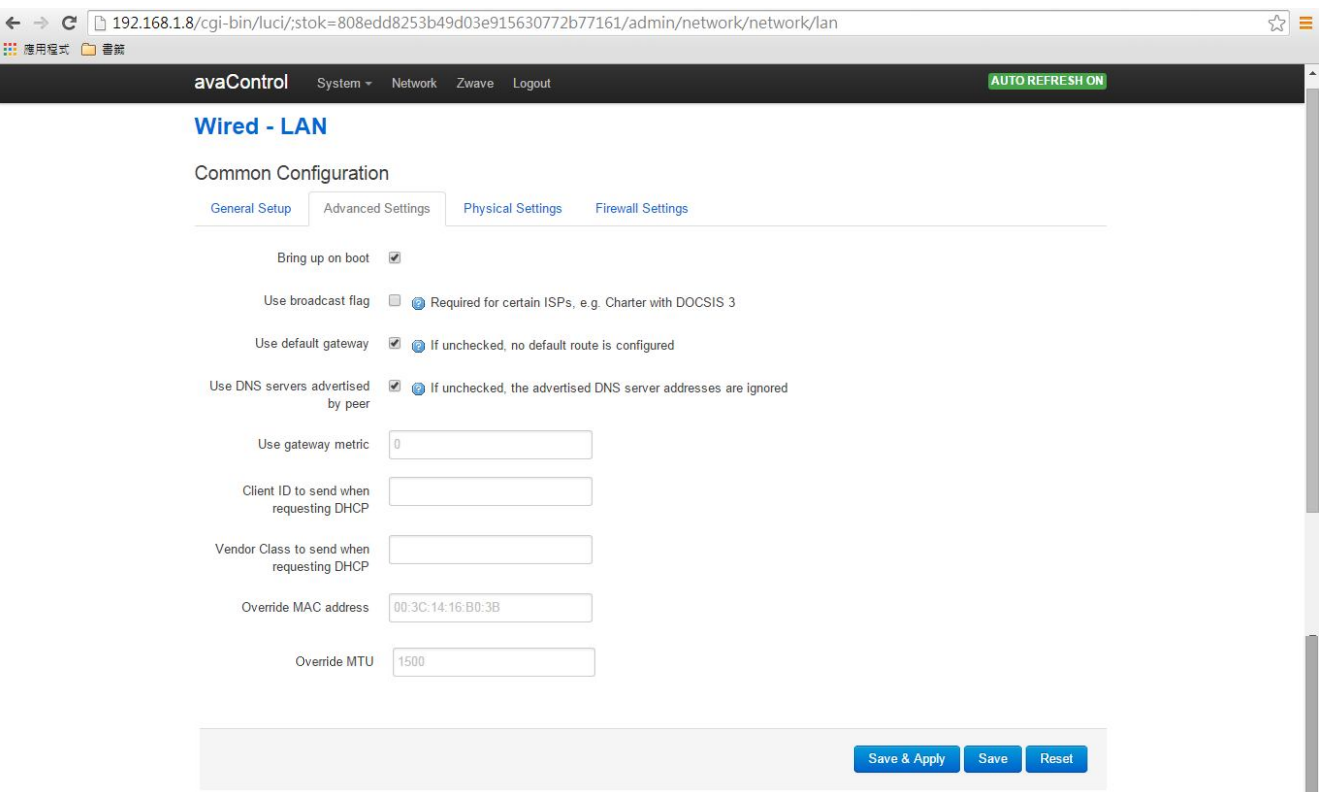

# **Advanced Settings**

# **2.4.2.3 Physical Settings**

You can create a bridge over specified interface and enables the Spanning Tree Protocol on this bridge. You also can select which interface you needed by clicking the check squares.

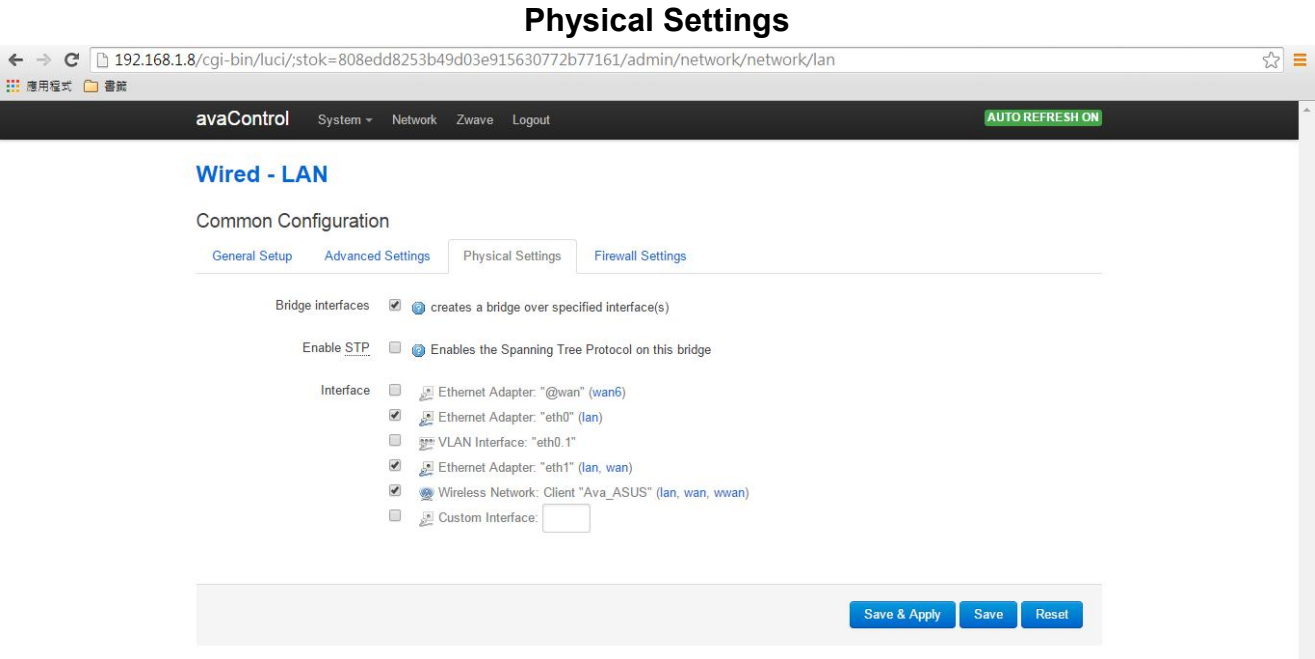

### **2.4.2.4 Firewall Settings**

Choose the firewall zone you want to assign to this interface by clicking on "Firewall Settings" function. Select"*unspecified*"to remove the interface from the associated zone or fill out "*create*"field to define a new zone and attach the interface to it.

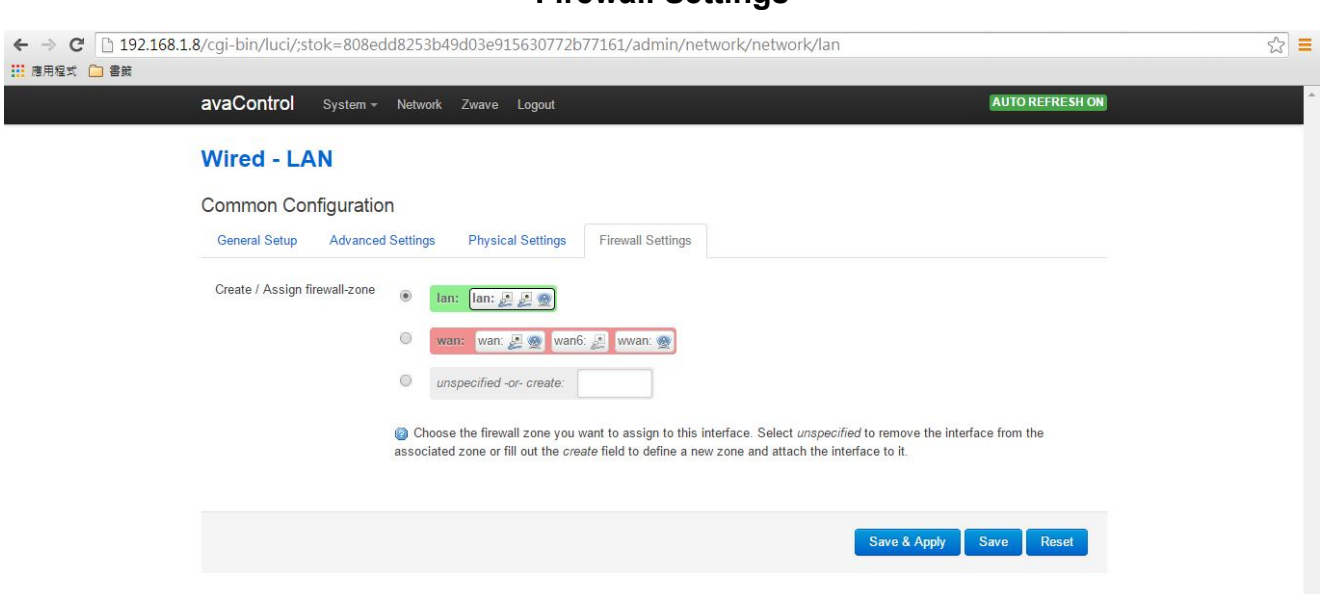

#### **Firewall Settings**

# **2.4.3 Zwave**

You also can do Z-Wave devices setup by clicking on "Zwave" function. Please refer to Chapter 3 for the detailed description.

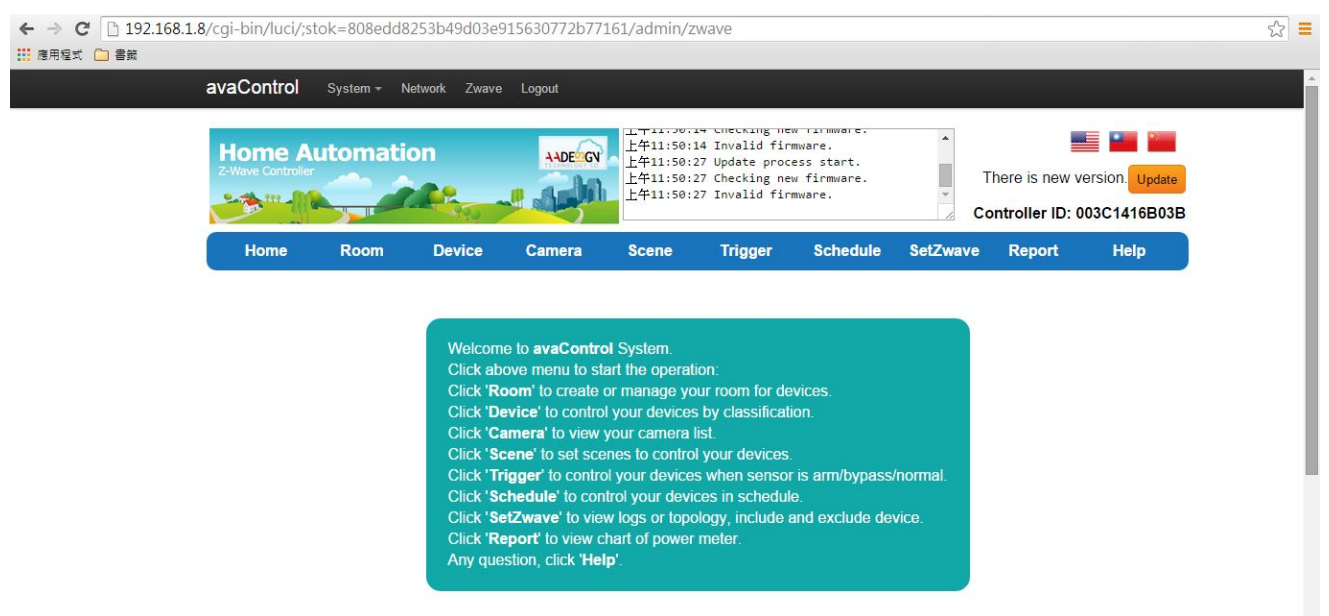

#### **ZWave home page**

### **2.4.4 Logout**

You can log out the system by clicking on "Logout" function.

# **2.5Initial setup procedure for ZA1002US-5 web configuration**

In order to set proper functions for each Z-Wave device, you can follow this flow chart before you start to configure Z-Wave devices for ZA1002US-5.

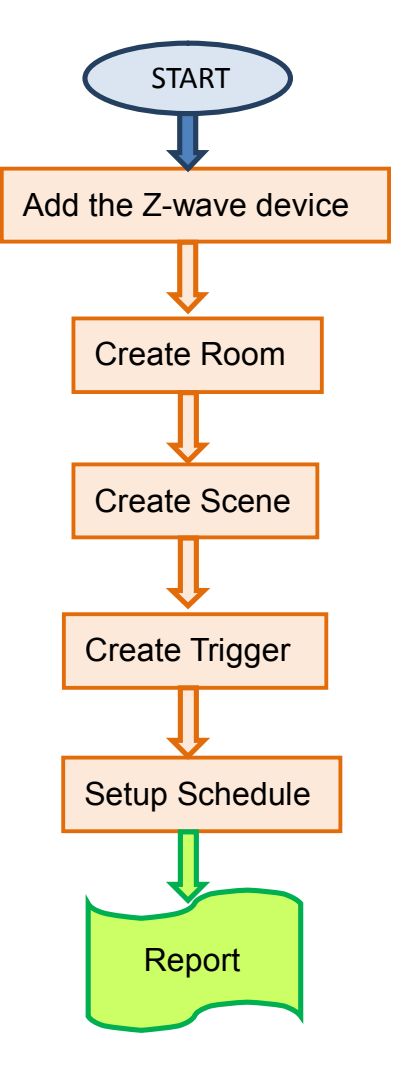

**SetZwave** Please refer to section 3.2 **Room** Please refer to section 3.3 **Scene** Please refer to section 3.5 in the top menu

**Function Name** 

**Trigger** Please refer to section 3.6

**Schedule** Please refer to section 3.7

**Report** Please refer to section 3.8

# **Chapter 3 Full web configurations**

# **3.1 Enter web configure page**

Move the cursor to the IP address of ZA1002US-5 on the screen and click it that as shown the diagram of avaControl Finder at section 2.3. Then you will enter the web page for

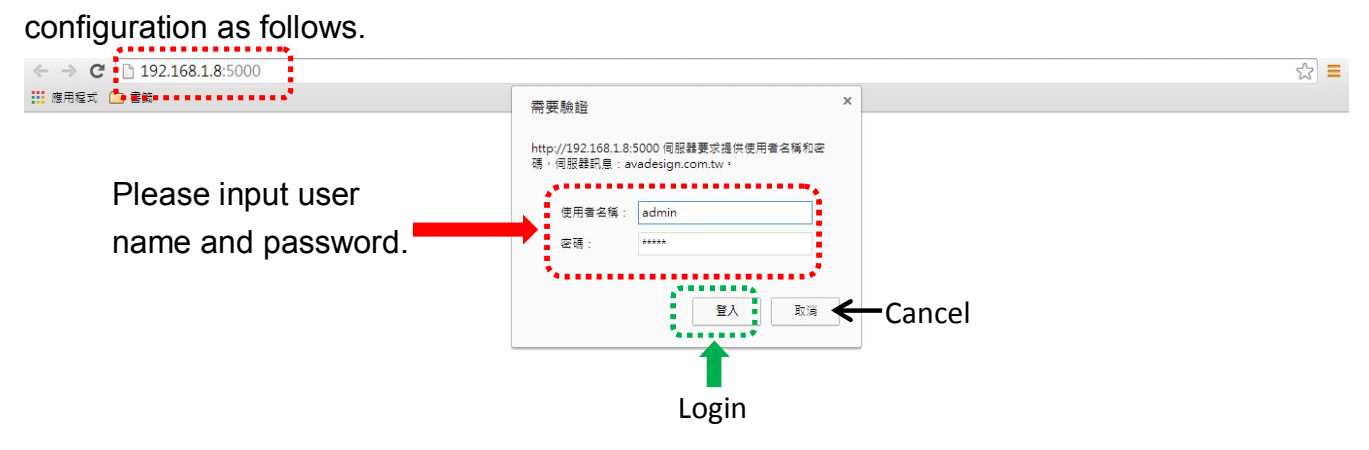

Please input with username: admin and password: admin then click "Login" button on the screen. After login ZA1002US-5, you will see the home page as shown below.

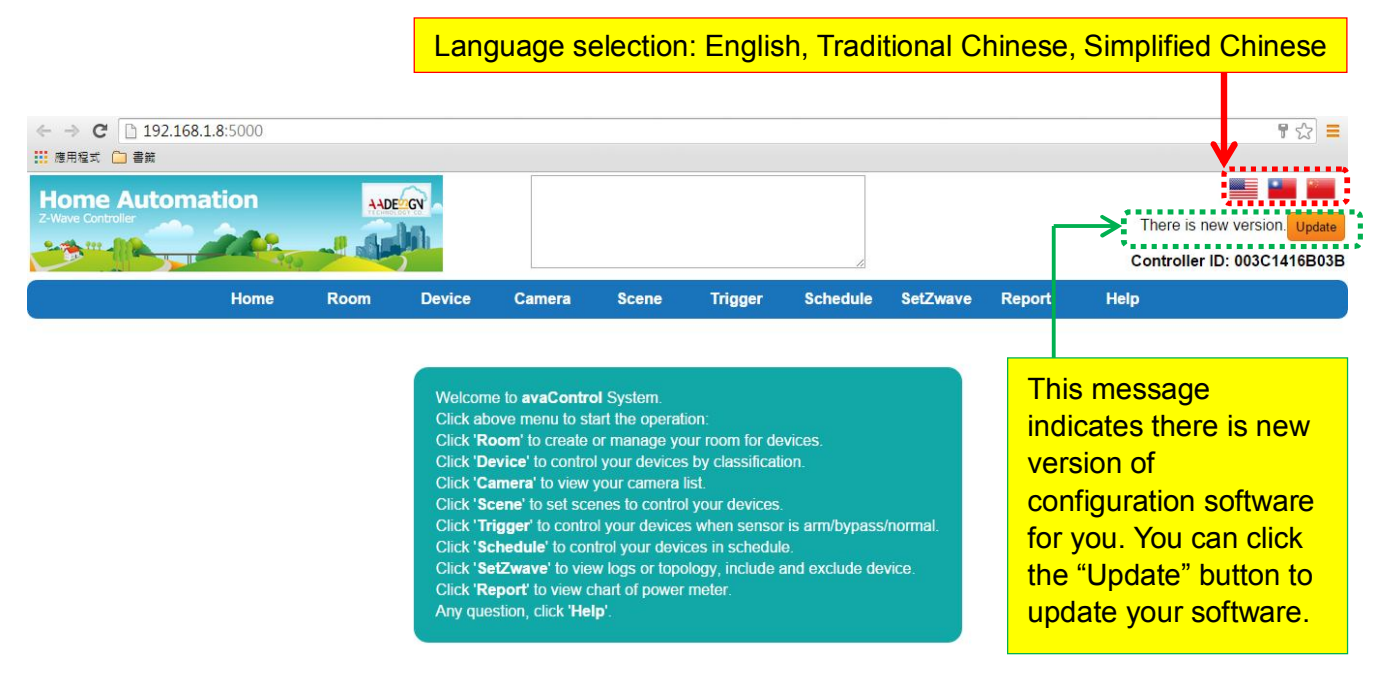

At right side of home page, you can see the national flag of different country for different language selection. Just click the national flag you will get which language you want. You also can see the orange color button with characters of update. Click "Update" button to update your configuration software. Finished the update procedure, you will see the screen as shown below. A message of "This is the newest version" displays on the screen now.

#### **Update procedure**

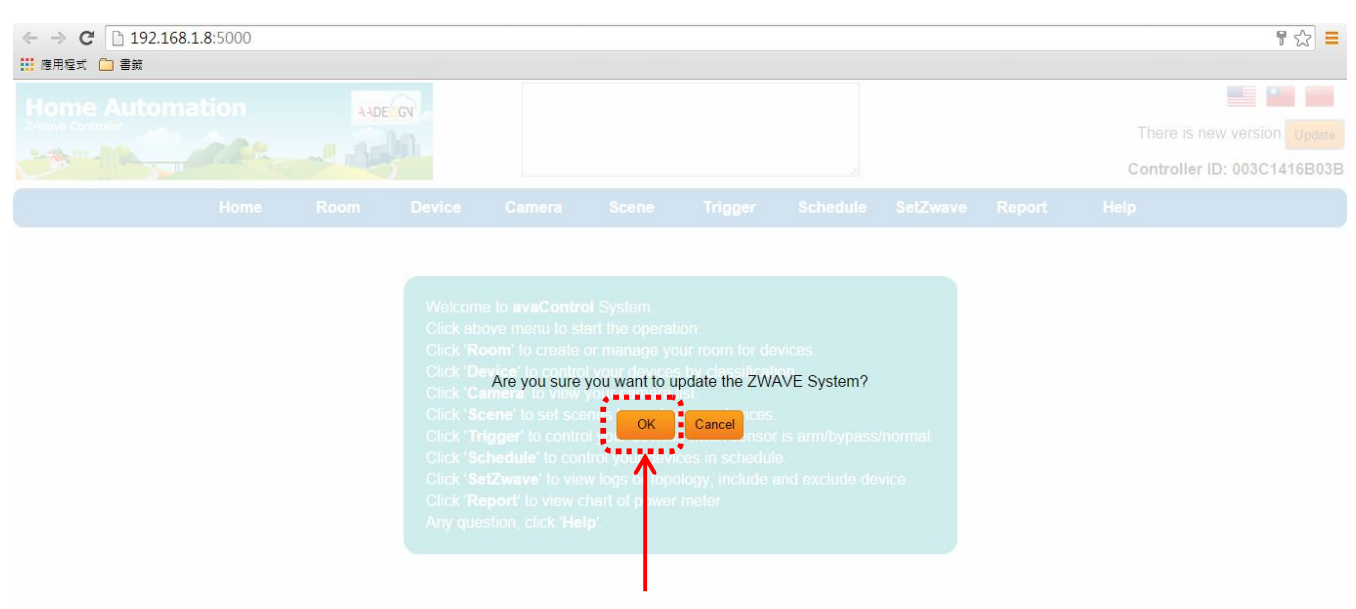

Please click on "OK" button to update the AVA-88 software.

**Home Page**

| $\leftarrow \rightarrow C$ 192.168.1.8:5000<br>111 應用程式 □書籤 |      |             |                 |               |              |                |                 |                 |        | Ξ                                                       |
|-------------------------------------------------------------|------|-------------|-----------------|---------------|--------------|----------------|-----------------|-----------------|--------|---------------------------------------------------------|
| <b>Home Automation</b><br><b>Z-Wave Controller</b>          |      |             | <b>AADED GY</b> |               |              |                |                 |                 |        | <br>This is the newest version.<br>,,,,,,,,,,,,,,,,,,,, |
|                                                             | Home | <b>Room</b> | <b>Device</b>   | <b>Camera</b> | <b>Scene</b> | <b>Trigger</b> | <b>Schedule</b> | <b>SetZwave</b> | Report | Controller ID: 003C1416B03B<br><b>Help</b>              |
|                                                             |      |             |                 |               |              |                |                 |                 |        |                                                         |

Welcome to avaControl System. Click above menu to start the operation:<br>Click above menu to start the operation:<br>Click 'Room' to create or manage your room for devices.<br>Click 'Device' to control your devices by classification. Click 'Camera' to view your camera list. Click 'Scene' to set scenes to control your devices. Click 'Trigger' to control your devices when sensor is arm/bypass/normal.<br>Click 'Trigger' to control your devices when sensor is arm/bypass/normal.<br>Click 'SetZwave' to view logs or topology, include and exclude device.<br>Cli

After Login ZA1002US-5 user will see screen as above, and there are ten maincategories, user can click on each category to extend detail items.

- Home  $\Box$
- $\mathcal{L}_{\mathcal{A}}$ Room
- $\mathcal{L}_{\mathcal{A}}$ Device
- **Camera**
- **Scene**
- $\mathcal{L}_{\mathcal{A}}$ **Trigger**
- **Schedule**  $\Box$
- **SetZwave** п
- Report  $\blacksquare$

 $H$ elp

The various configuration menus are explained below. You can select various function listed in the first line of Home page display.

# **3.2 SetZwave-Z-Wave device settings**

One of main functions of ZA1002US-5 is control and monitoring the room. If you would like to implementation ofthese effortsrequirethe helpofZ-Wavedevicesin order tocomplete the task. At first, you need to addthe newZ-Wavedevicesto ZA1002US-5forcontroland monitoringthe room or remove the Z-wave device whichnotused.

# **3.2.1 The Z-Wave device configuration**

# **3.2.1.1 Add a Z-Wave device**

You can add the Z-Wave device by clicking on the category of "SetZwave" in the menu bar. The procedure of adding the Z-wave device is described as follows.

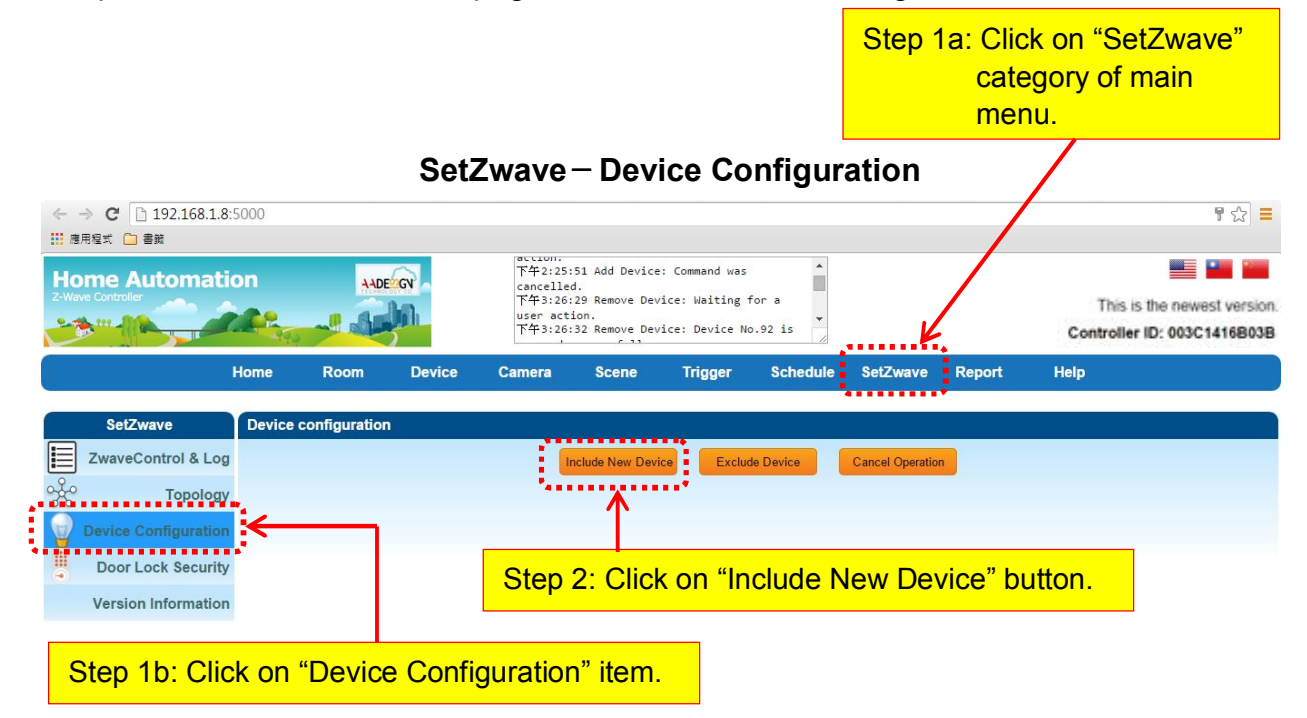

Step 1: Enter the "SetZwave" page and select "DeviceConfiguration"

Step 2: Click on the "Include NewDevice", the screen will appear"Add Device: Waiting for a user action."

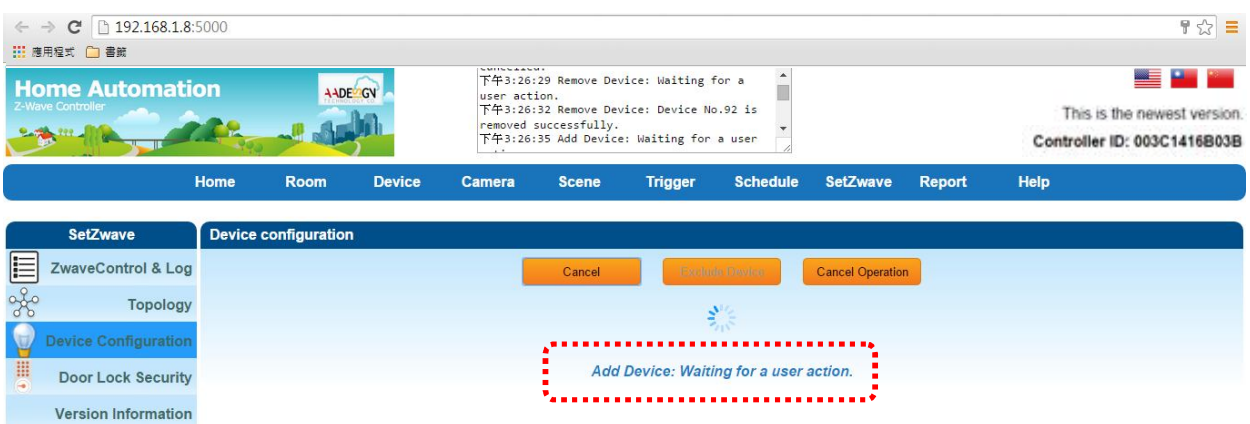

Step 3: Press the programming switch button on the Z-Wave device for connection. The location of programming switch button depends on the type of Z-Wave device that you use. Please refer to the user manual of the Z-Wave device.

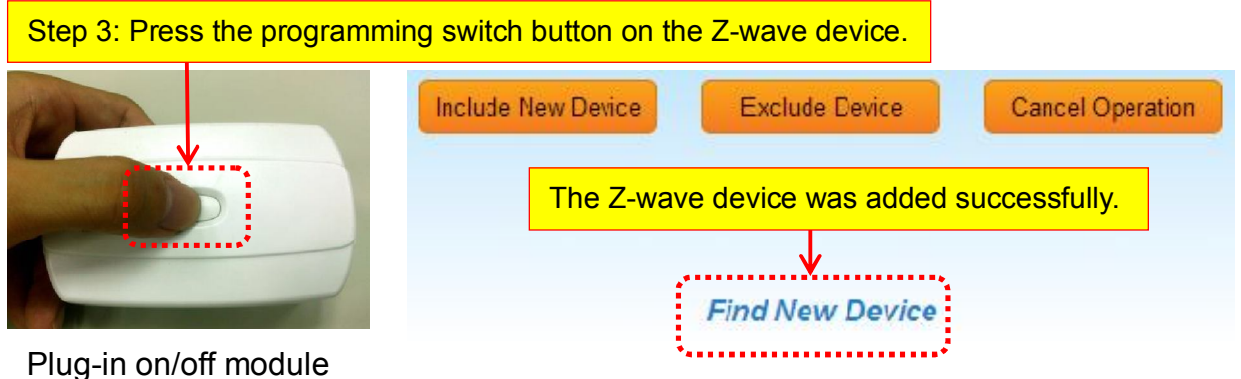

- p.s. You also canbuy these Z-Wave devices such as Plug-in on/off module, Door sensor, PIR sensor, Wireless siren…etc. from Avadesign Technology.
- Step 4:When your Z-Wave device has added successfully, the message of "Add Device: Command has completed successfully"will display on the screen.
- Step 5:When the new Z-Wave device was found,you can modify the name and room settingsas shown below.

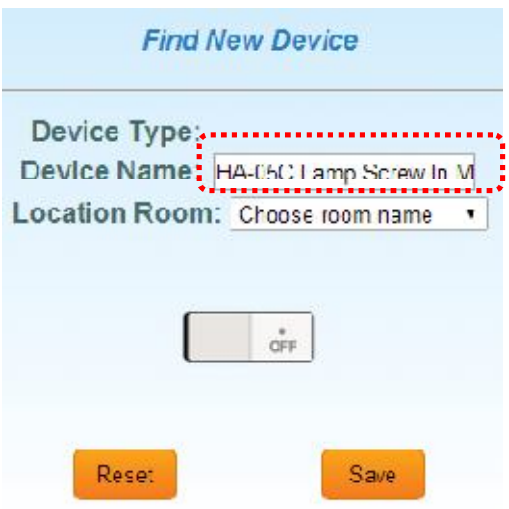

Step 6: Then click "device", the new Z-wave device is ready to use now.

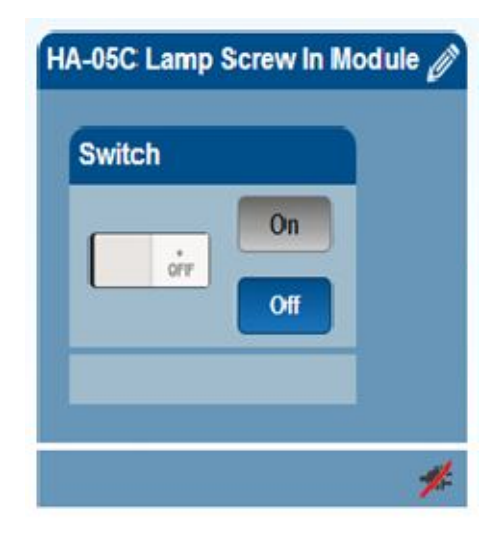

### **3.2.1.2 Remove a Z-Wave device**

You also can remove the Z-Wave device by clicking on the category of "SetZwave" in the menu bar. The procedure of removing the Z-wave device is described as follows.

Step 1: Enter the "SetZwave" page and select "DeviceConfiguration"

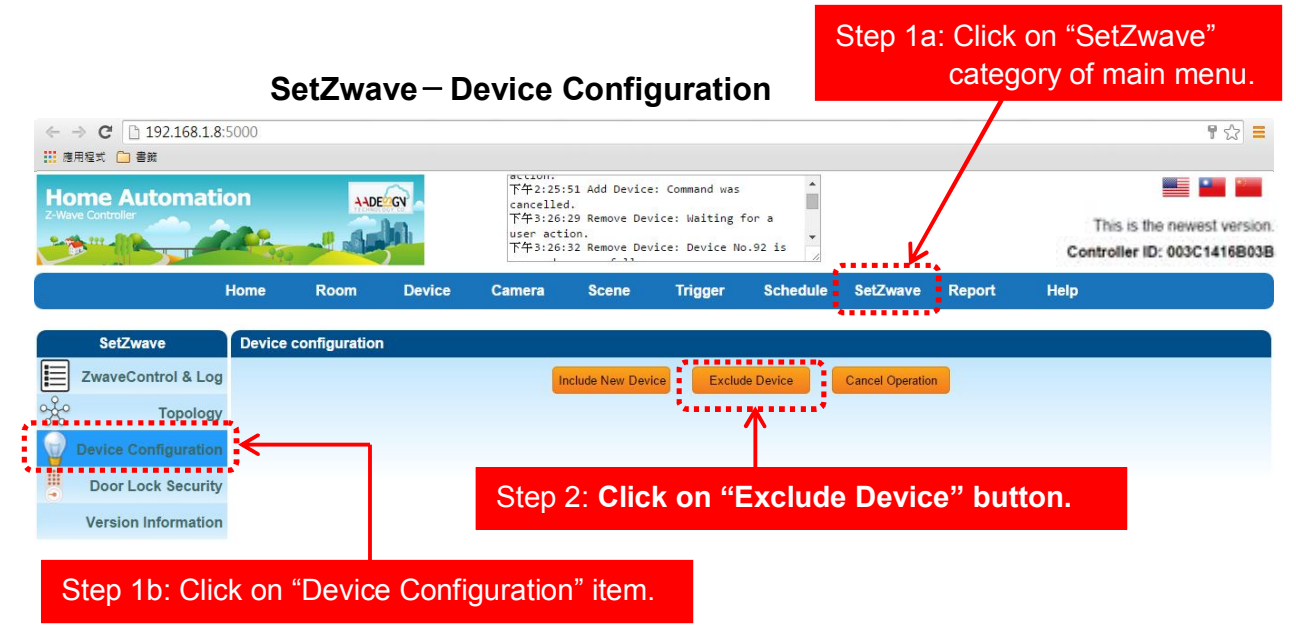

Step 2: Click on the "Exclude Device", the screen will appear "RemoveDevice: Waiting for a user action."

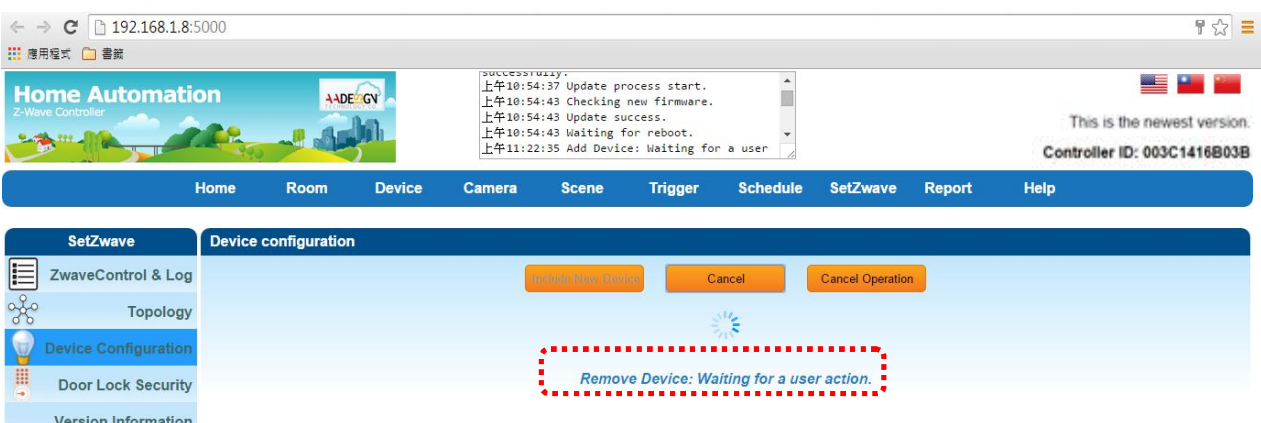

Step 3:Press the programming switch button on the Z-Wave device forremoving. The location of programming switch button depends on the type of Z-Wave device that you use. Please refer to the user manual of the Z-Wave device.

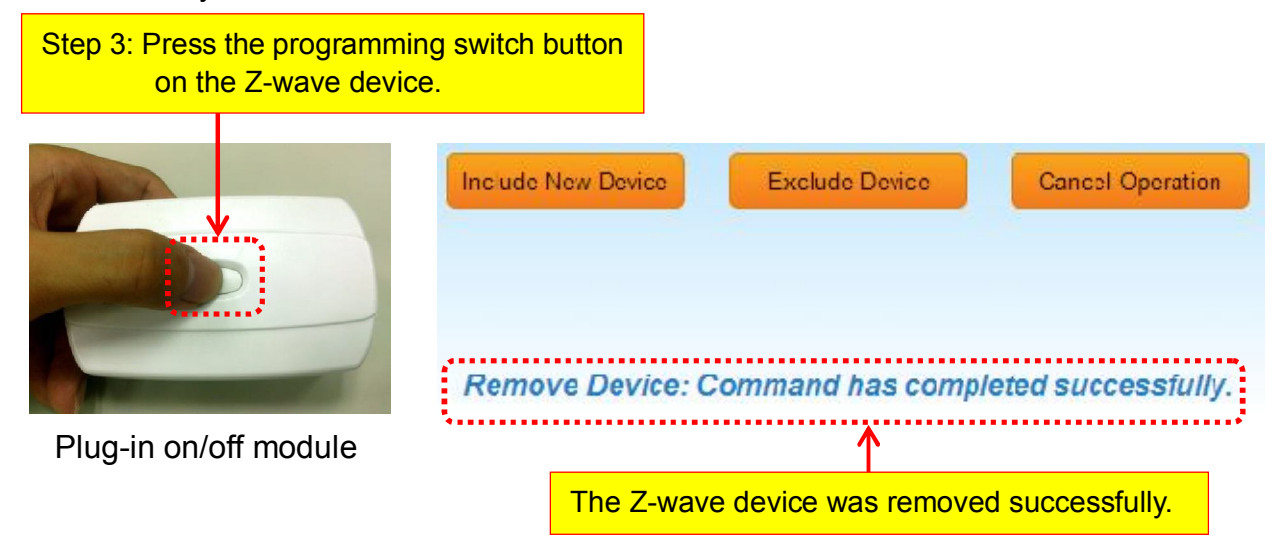

Step 4: When your Z-Wave device has removed successfully, the message of "Remove Device: Command has completed successfully"will display on the screen.

# **3.2.2 Z-Wave Control and Log**

ZA1002US-5provides alarm records of all Z-Wave control devices for user as follows.

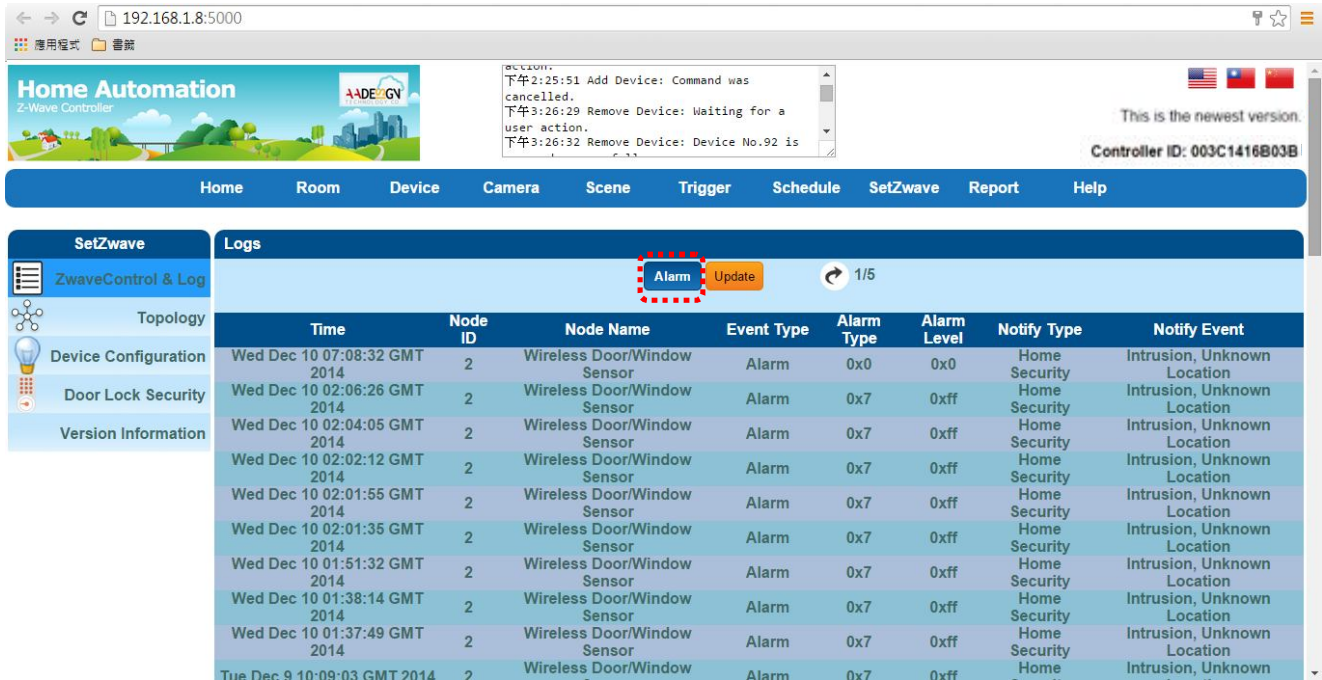

**SetZwave-ZwaveControl& Log**

When you click on "Update" button, you will see the listing of software version updated. Clicking on the "Version" button at the end of screen, the system will check the software version of ZA1002US-5 for you automatically.

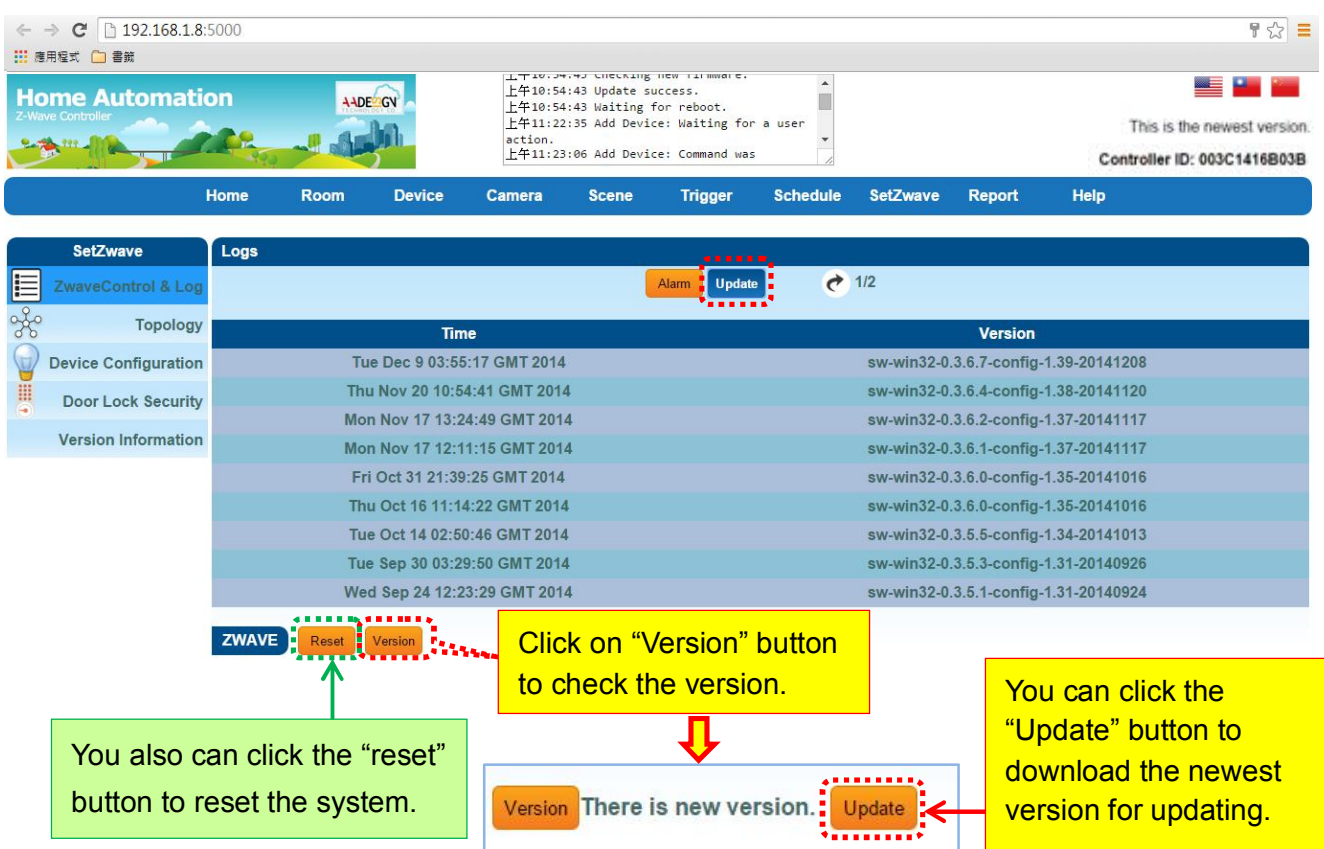

You also can click the "reset" button to reset the system shown as above diagram. Then you can click on "OK" button to reset the system or "Cancel" button to quit the reset process.

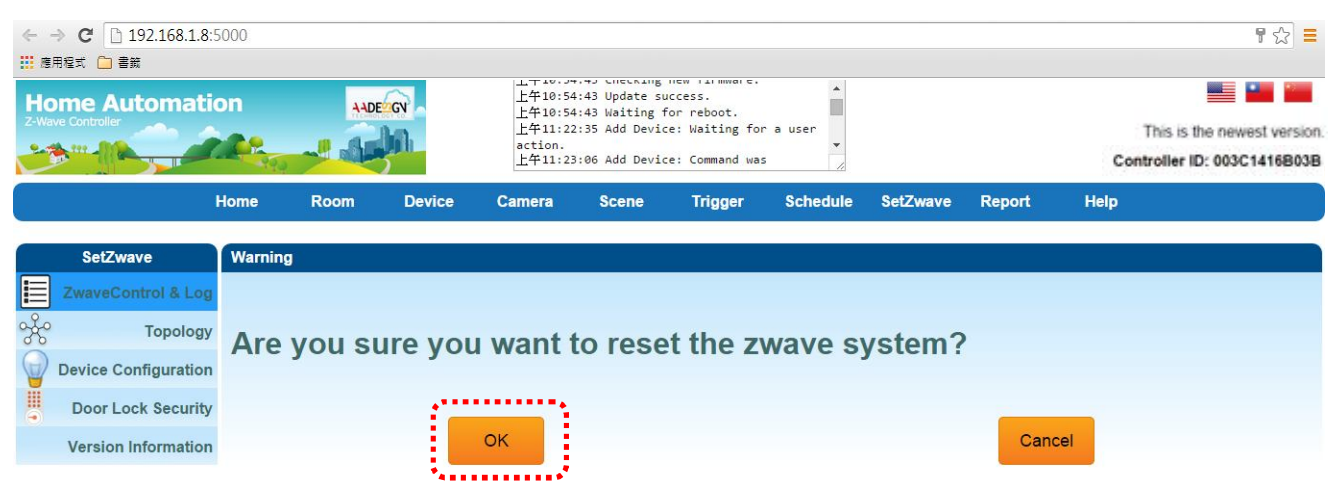

# **3.2.3 Topology**

The topology diagram shows the connection relationship of ZA1002US-5 and all of Z-wave devices. The small square at row 1 and column 1 represents the ZA1002US-5. The small square at row 1 and column 2 represents a Z-Wave device. Applying the topology diagram, user can decide the control path of ZA1002US-5 and each Z-Wave device. For example, theZA1002US-5can control the remote device B indirectly by device A.

#### **SetZwave-Topology**

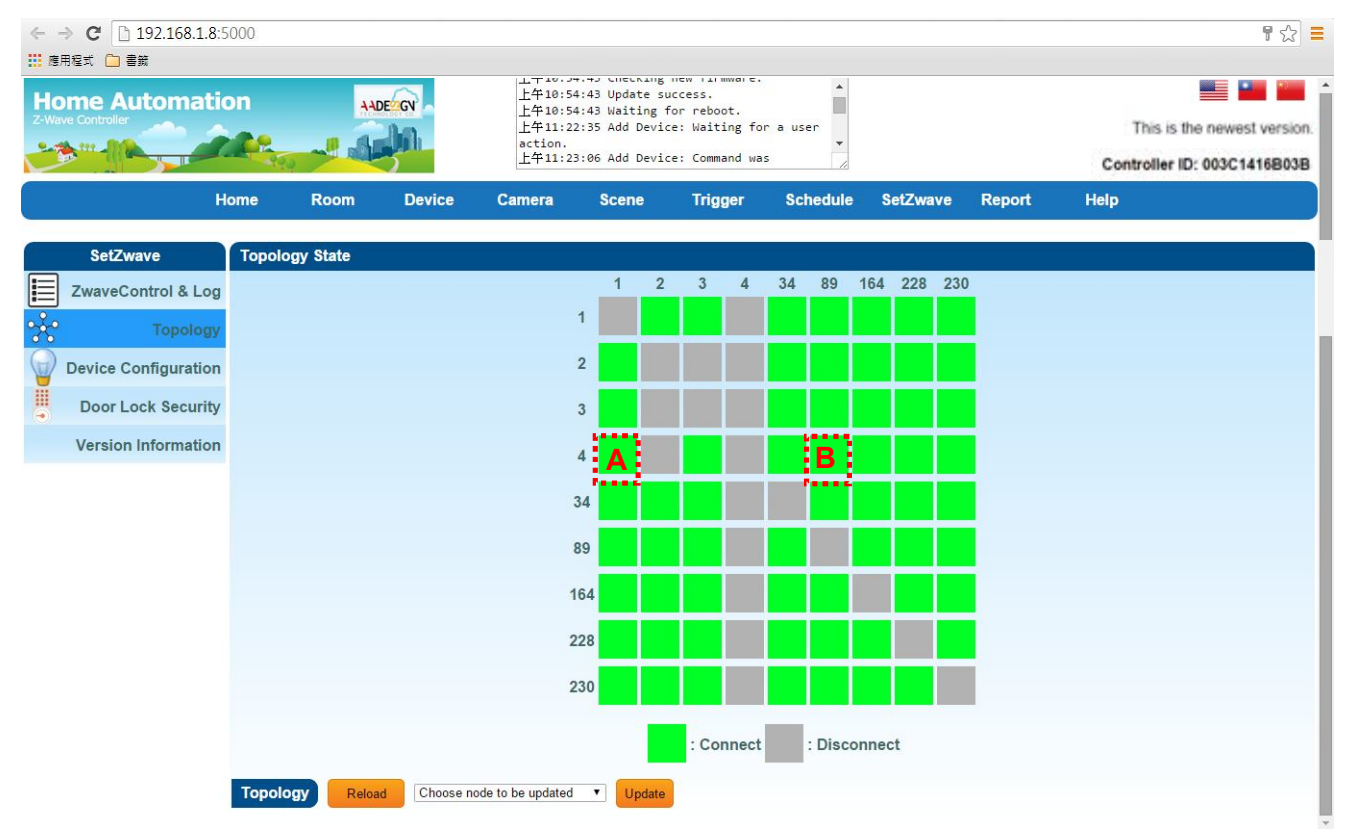

# **3.2.4 Door Lock Security**

You can select a door lock to add password or modify password.

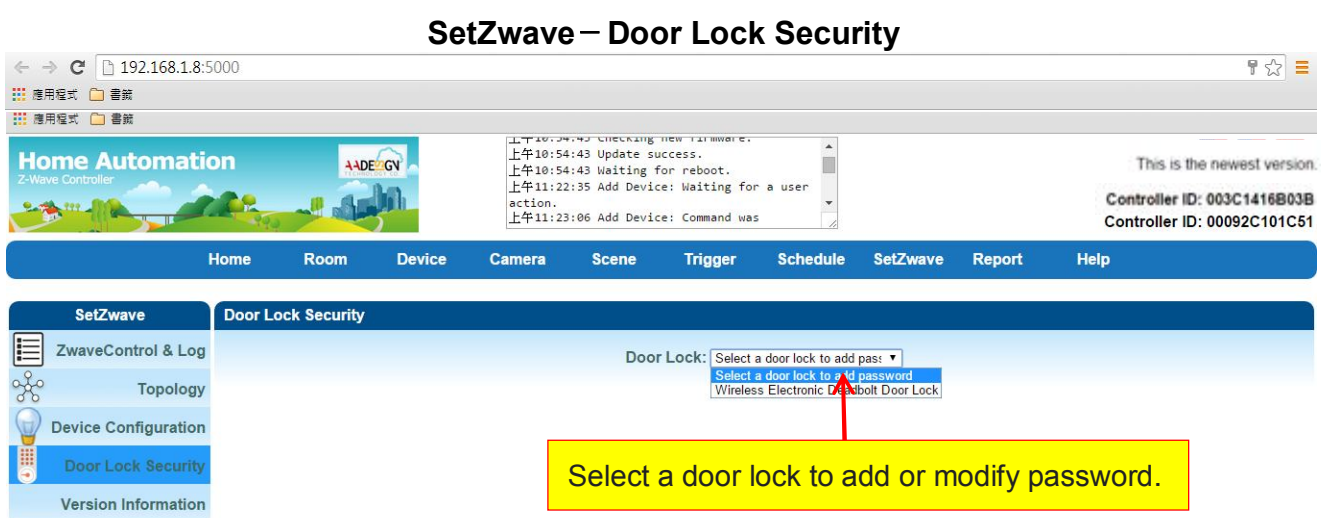

Then you will see the listing of user name and password. Clicking on the pen icon to modify the password. You also can click on the **X**symbol todelete the password.

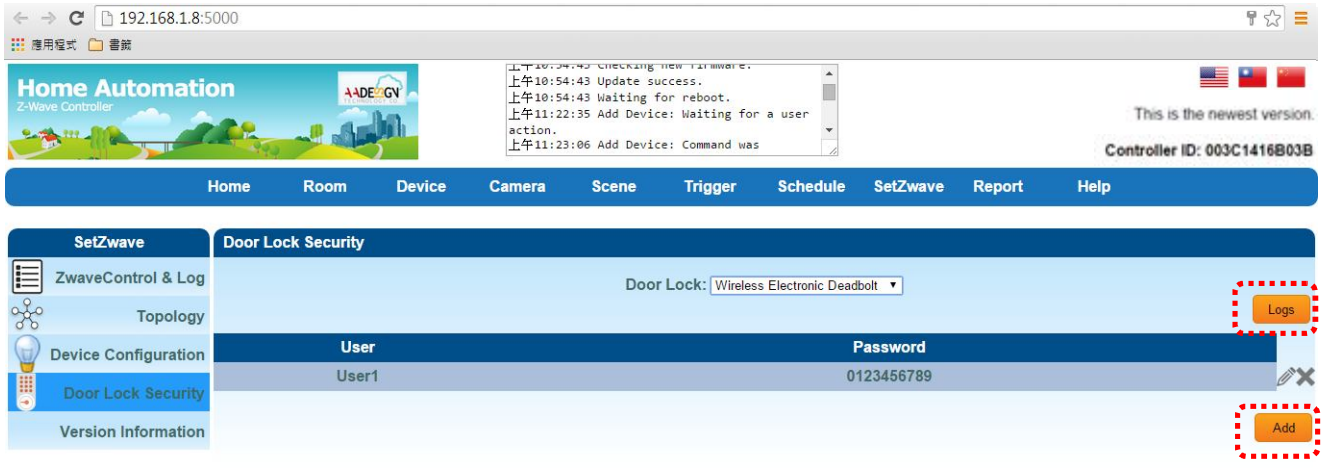

You can click on the "Add" button to add new password as below. The maximum length of password is 10 digits and you can input numeric  $0 \sim 9$ .

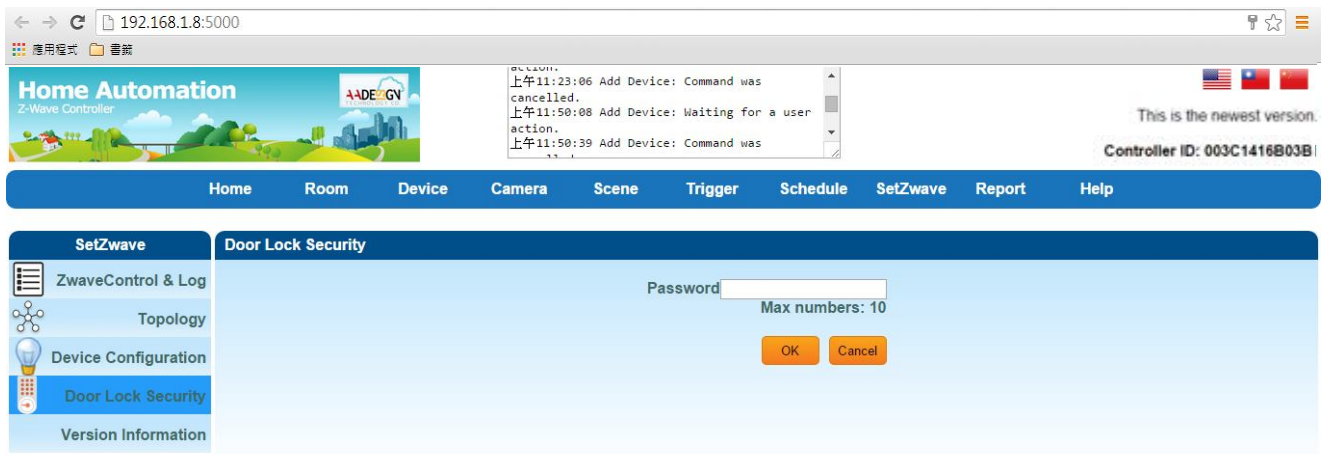

You can click on the "Log" button to get the door lock records as below. The maximum number of logs is 5. Please input the record number that equal or less than 5 then click on "Search" button.

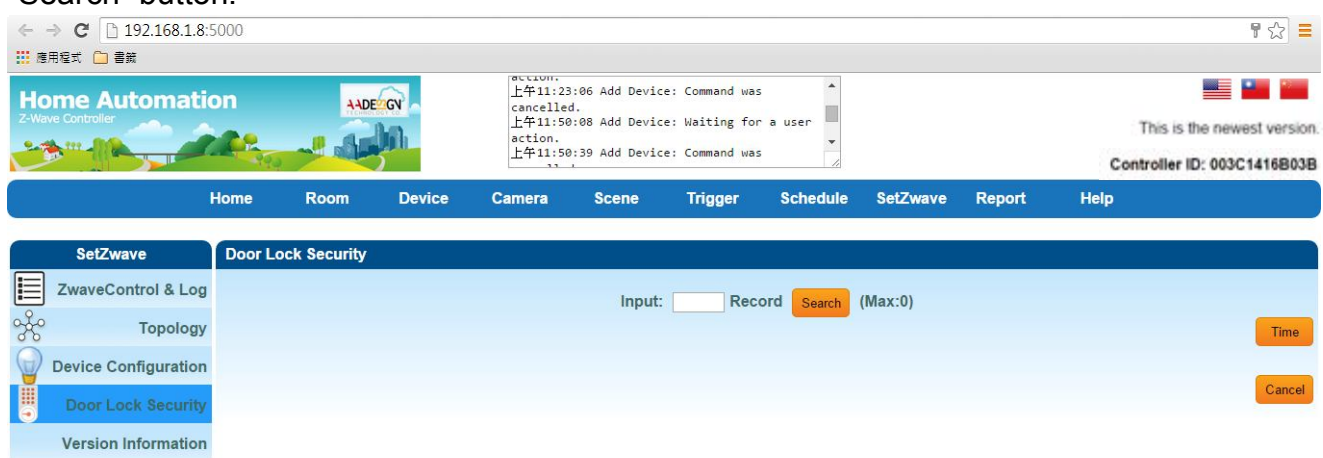

The "Time" button on the right side of screen is used for time setting by manually. You have to input the right date and time by yourself. When you replace the battery of Electric Deadbolt, please remember to modify the date and time here.

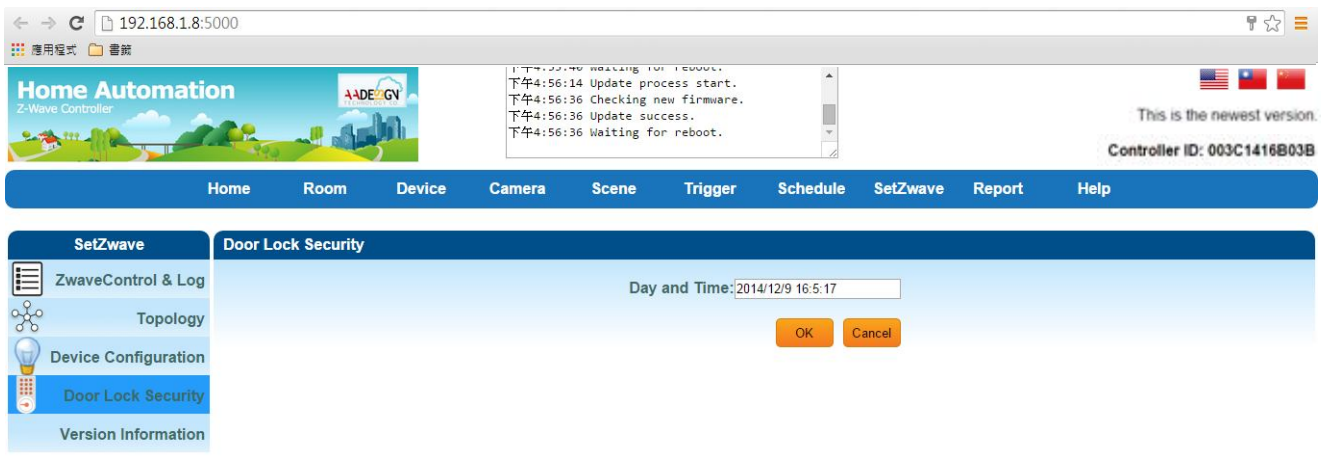

### **3.2.5 Version Information**

Clicking on "Version Information" item, you will get the information of software version.

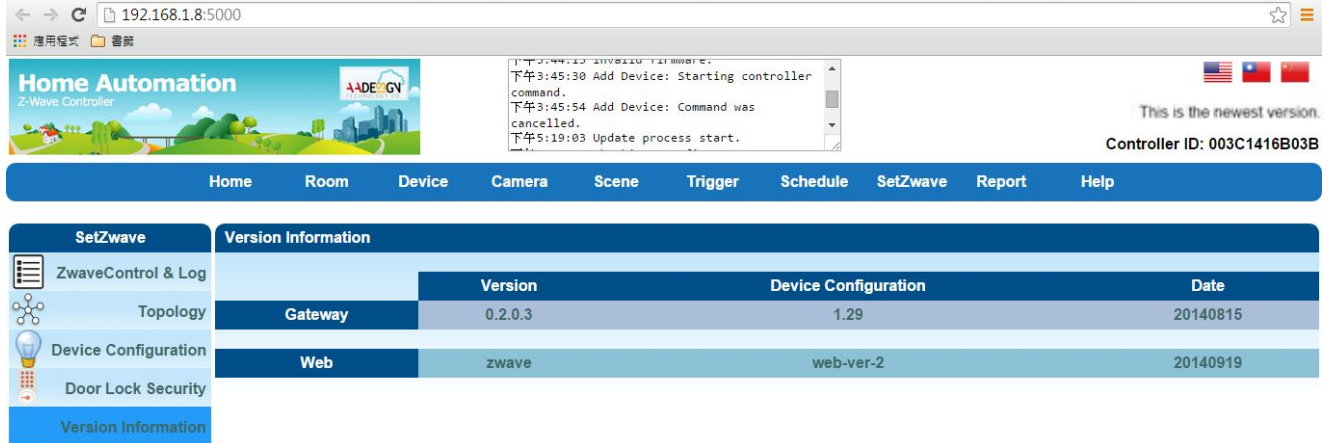

#### **SetZwave-Version Information**

# **3.3 Room setting**

ZA1002US-5 can classify and integrate all kinds of Z-Wave devices to do home automation includes room, scene, trigger, schedule and report.

# **3.3.1 Create room**

### **Create rooms to distribute Z-Wave devices**

According to the different room in the family, you can distribute the Z-Wave devices to each room. And you can learnwhichroomwas invadedor controlledhousehold appliances quickly.

Now, you can create a new room by clicking on "Create Room" item. Then input the room name and click on "Add" button.

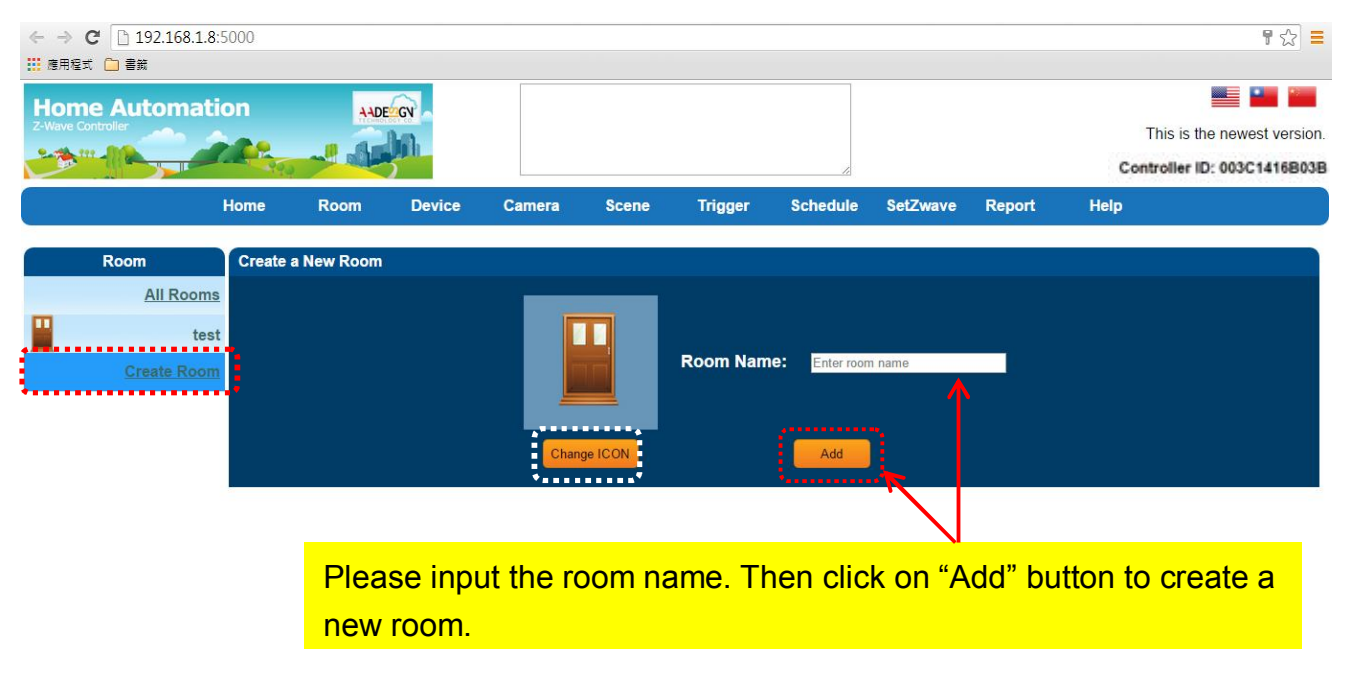

### **Room-Create Room**

You also can change the icon of the room by clicking on "Change ICON" button. Then you will see some pictures that you can choose for the proper room as below screen.

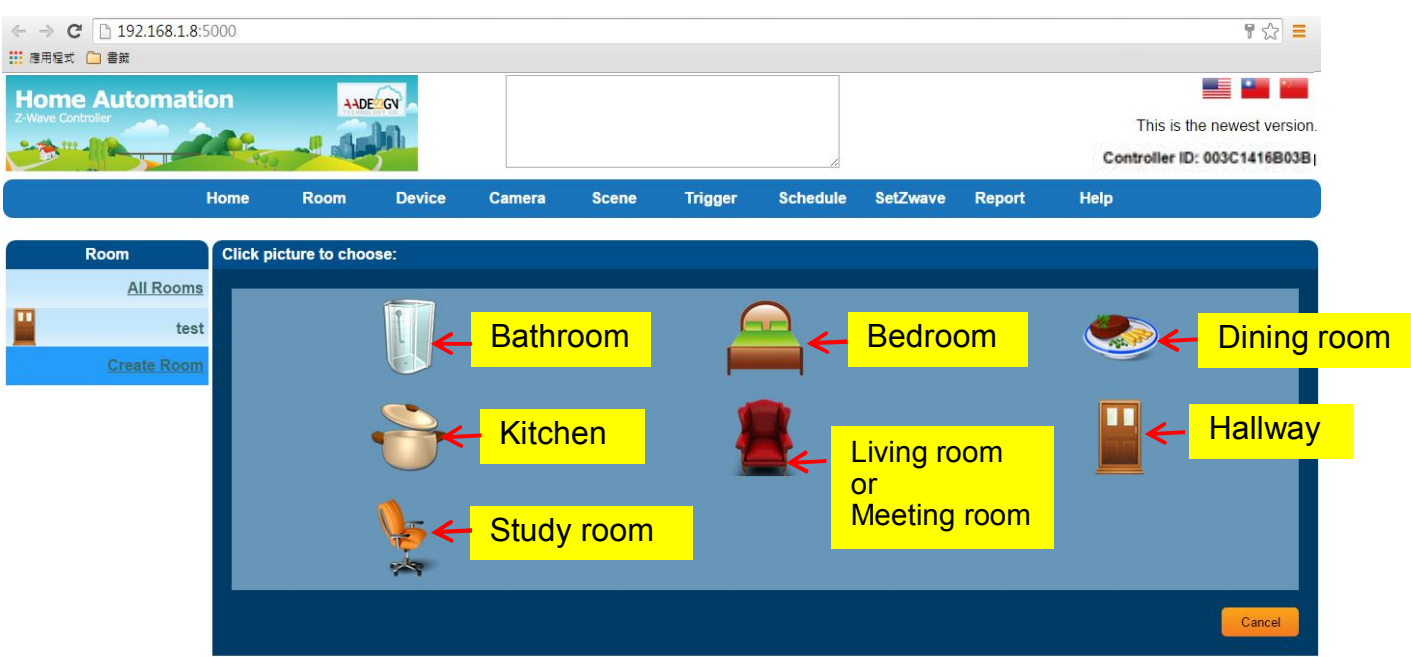

If you change icon and input "meeting room" in the field of room name, and click on "Add" button.

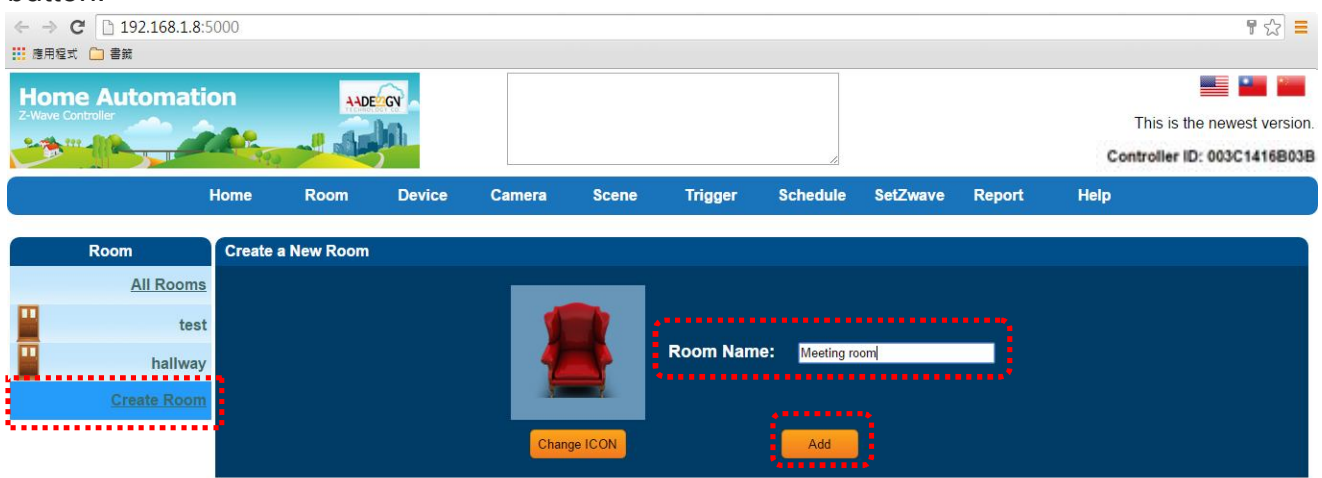

Then you will see the meeting room appear on the left side of screen.

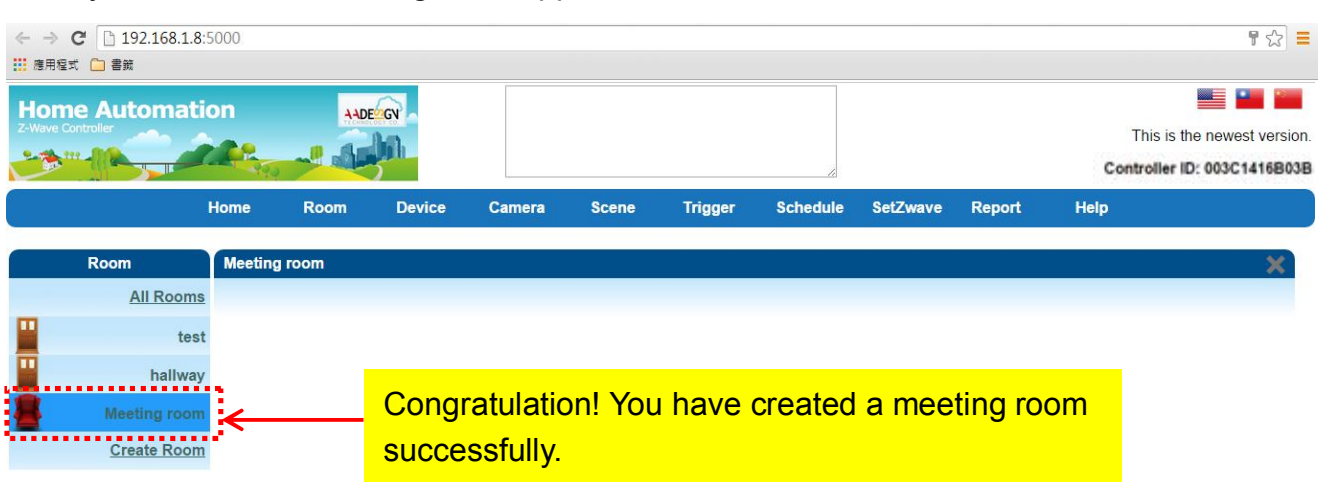

# **3.3.2 All rooms**

You can see the device status in each room easily by clicking on "All rooms" item.

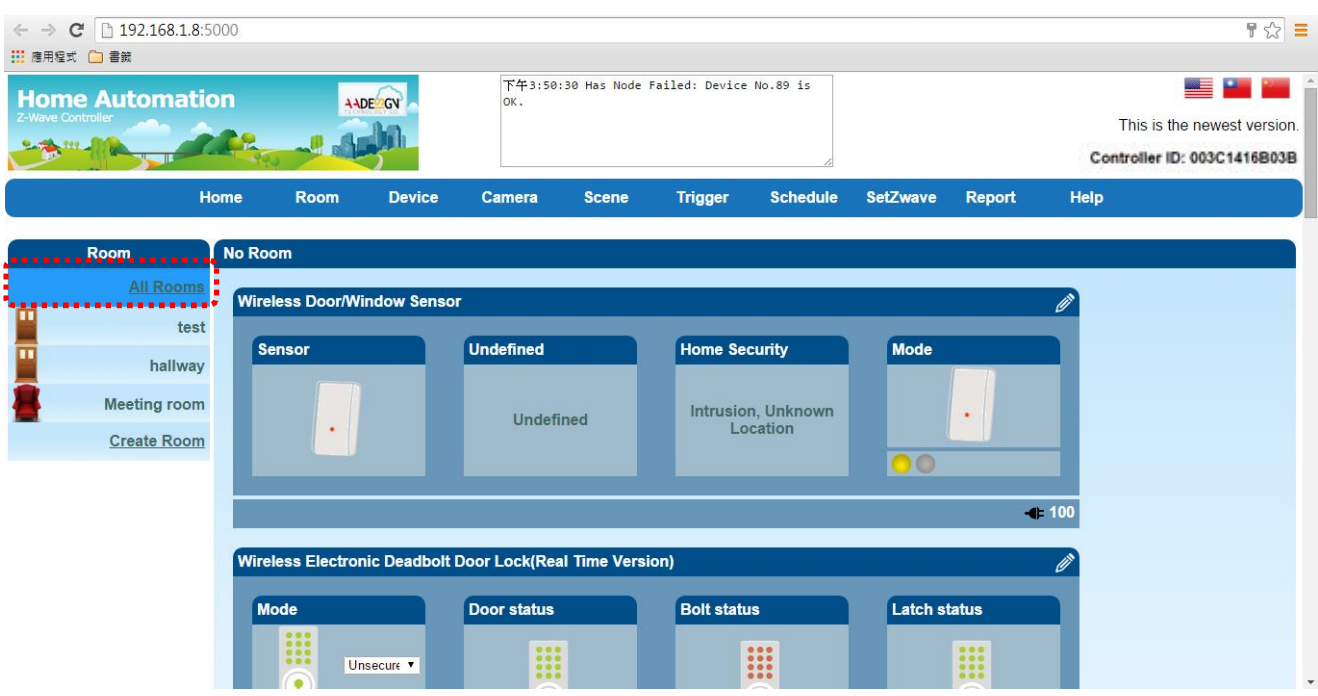

# **3.4 Device setting**

You can place the Z-wave device in the right room by selecting device function in the top menu and choosing a device which you want.

- For example, you create a meeting room at section 3.3, and you would like to place light device in this room. The setting procedure is described as following:
	- Step 1: Select "Device" function and clicking on "All Devices" item to show all of the Z-Wave devices on the screen.
	- Step 2: Choose the device that you need and click on the icon of pen to edit the content of device.For example, you place light device in this room.

Please refer to the following screen.

#### **Device-All Devices**

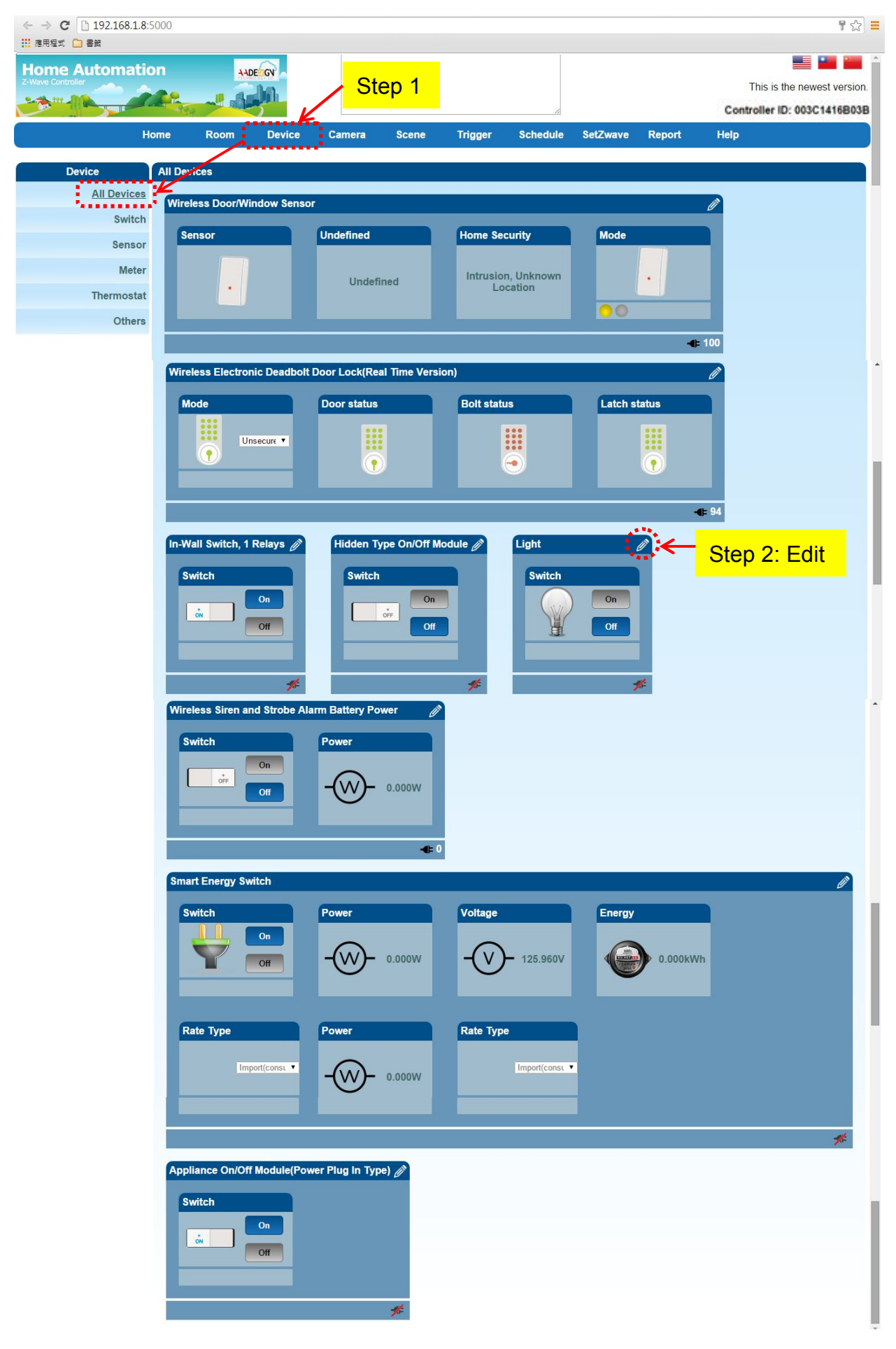

Step 3: Edit the content of light device. Please input the device name and room name. Then click on "Save" button to save the configuration. You also can check this node by clicking on "Check and Remove" button and the message of "The node is OK" displays on the screen.

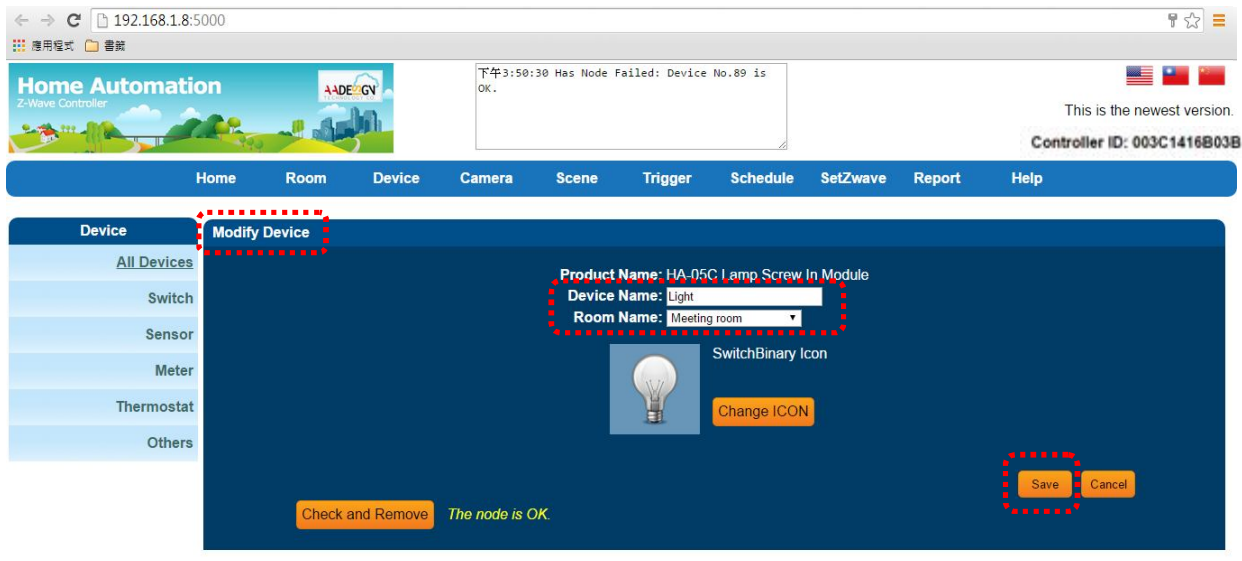

Step 4: Go back to "Room" functionand click on "Meeting room" item, then you will see the light device

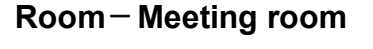

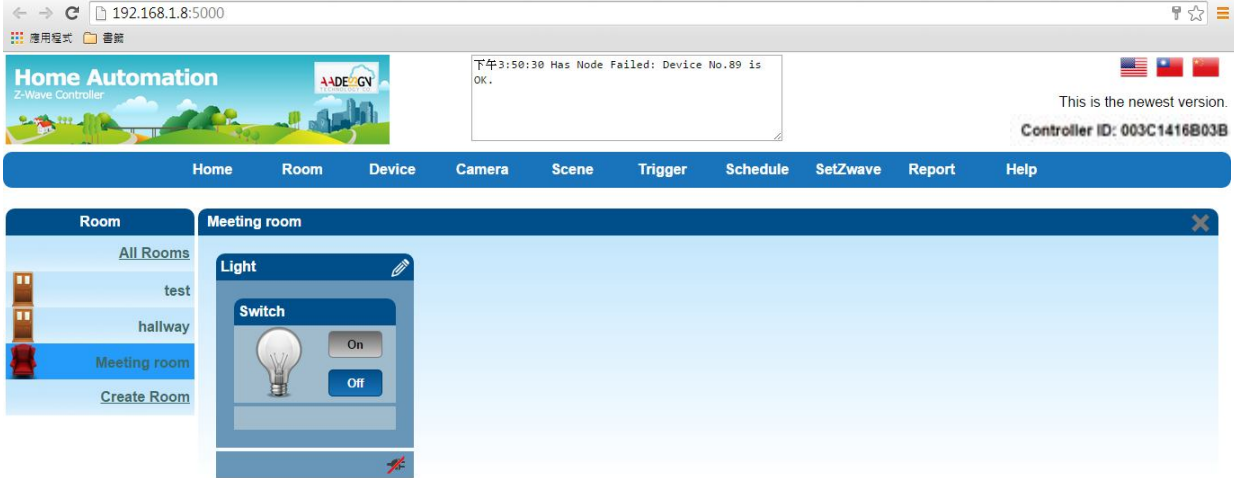

Now, you can place another device to other room continuously. For example, you want to place electronic deadbolt in hallway. Please refer to the following screens.

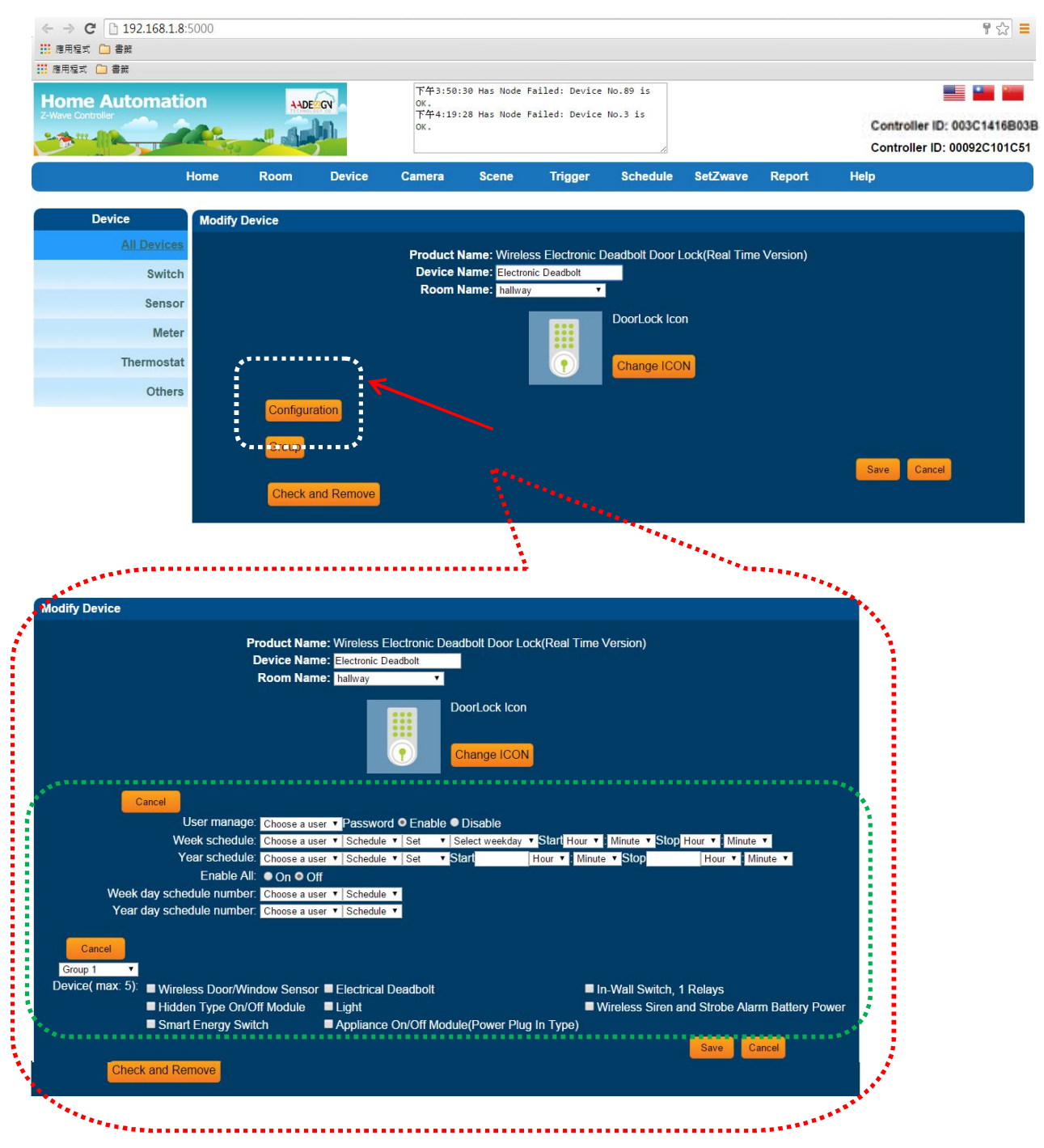

Then you will find the electronic deadbolt in hallway now.

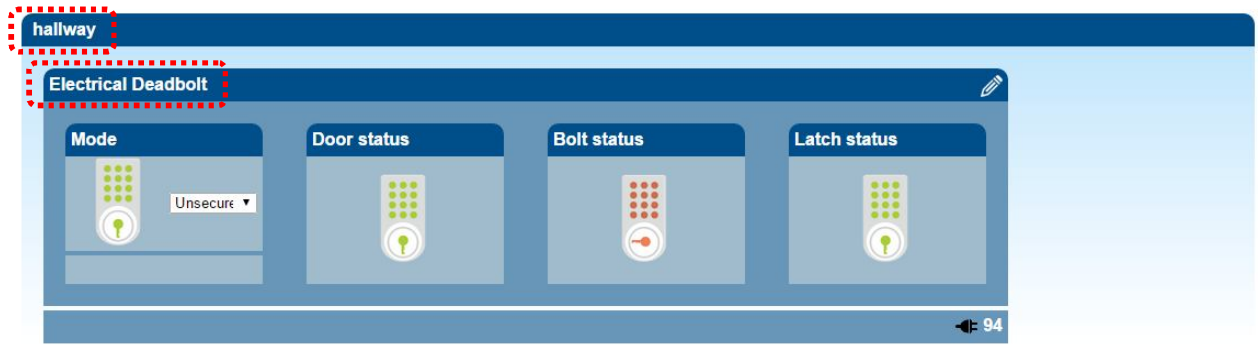

# **3.5 Scene Setting-Control Z-Wave devices**

You cancontrol and combine a number ofZ-Wavedevicestogether andexecute a designed operation actionbyclicking onekey only.

# **3.5.1 Create Scene**

Step 1:Select "Scene" function in the top menu on the screen. Then click on "Create Scene" item. Please input the scene name and click on "Add" button.

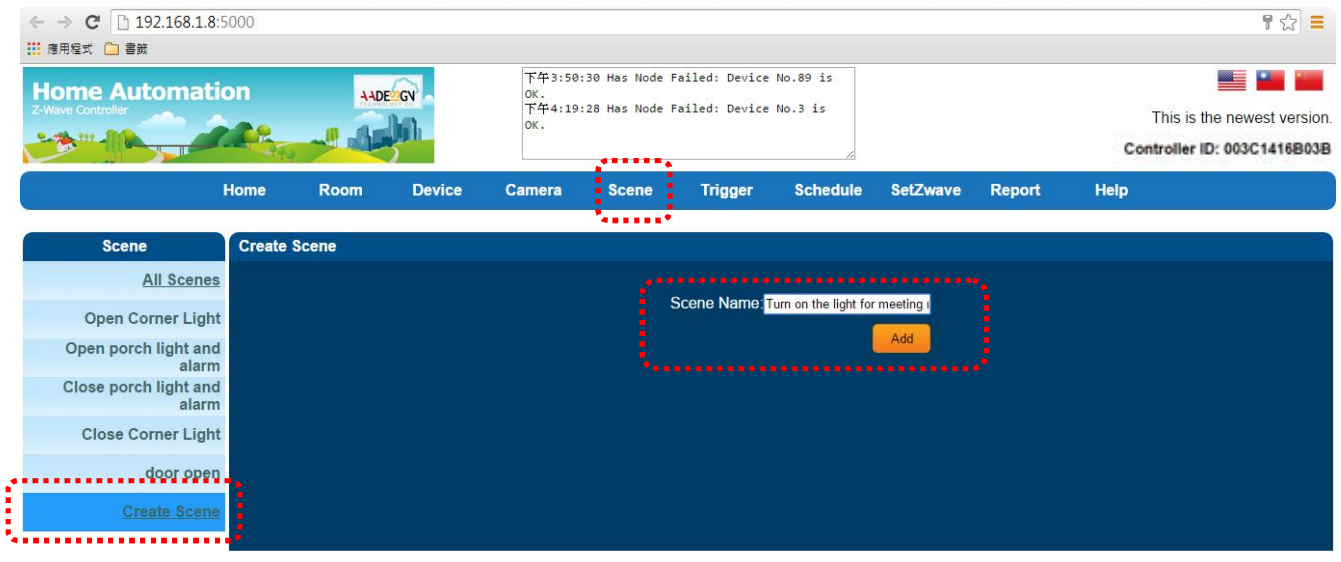

**Scene-Create Scene**

Step 2:Now, you can see the scene was created and named as "Turn on the light for meeting room". You also can edit the scene name by clicking on the icon of pen.

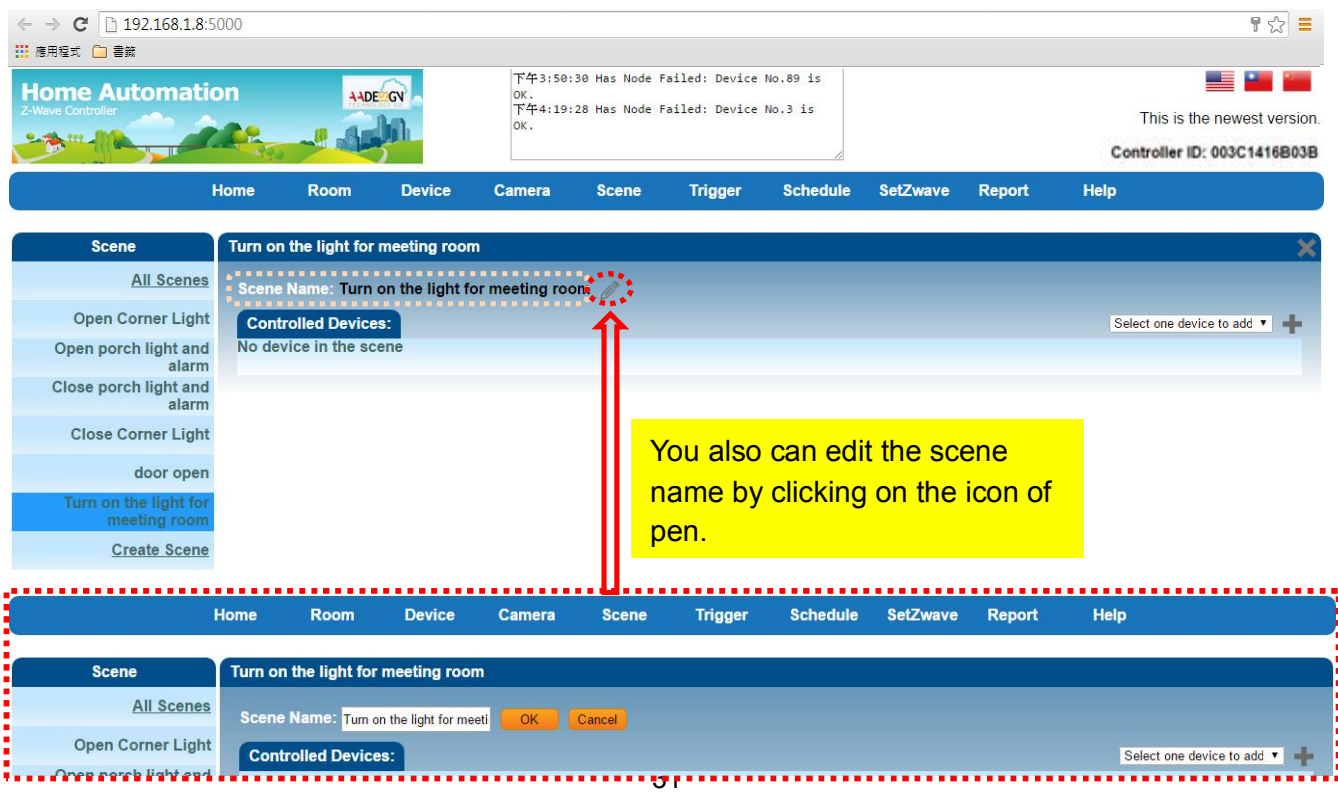

Then add controlled Z-Wave devices in this scenario that shown as below. For example: you add a switchof light in this scenario.

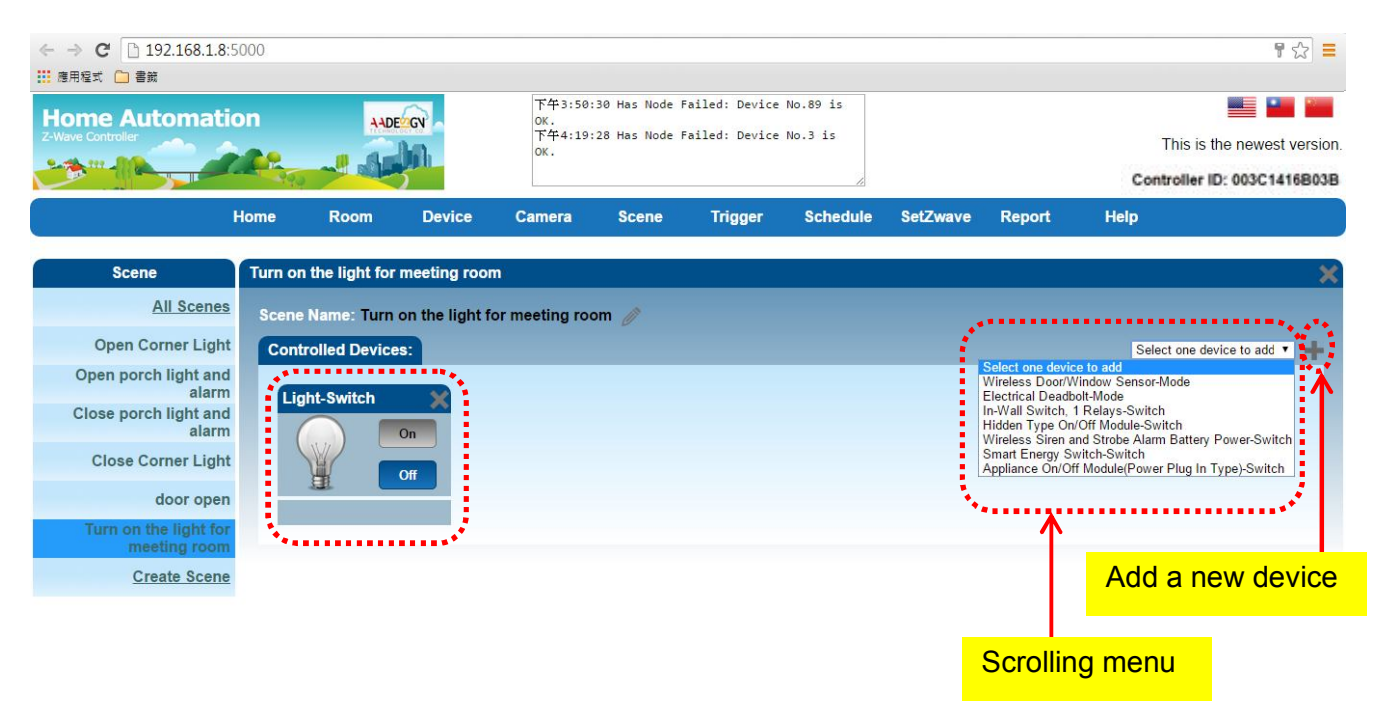

You can add more controlled Z-Wave devices in this scenario by selecting one device in the scrolling menu and clicking on the icon of plus sign on the screen. Then you will see a new controlled device display on the screen now.

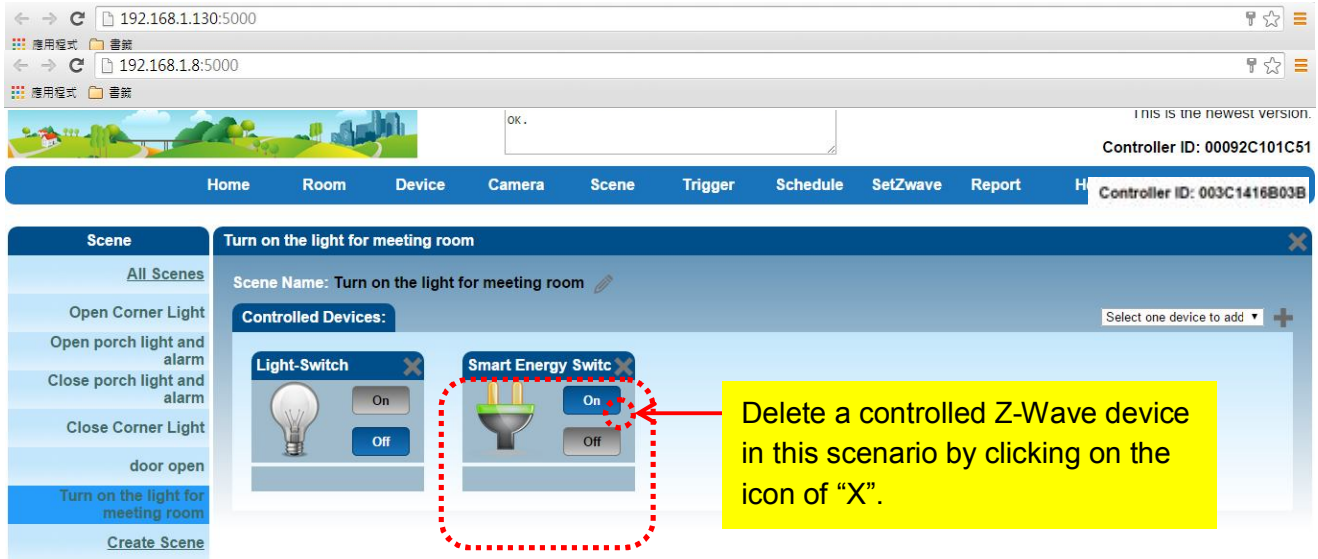

You also can delete a controlled Z-Wave device in this scenario by clicking on the icon of "X". Then you will see this controlled device disappear on the screen now.

Step 3:Setting the proper action for each device.For example: you can turn on the light by clicking on "On" button. Then you will see the color of light has changed to bright yellow.

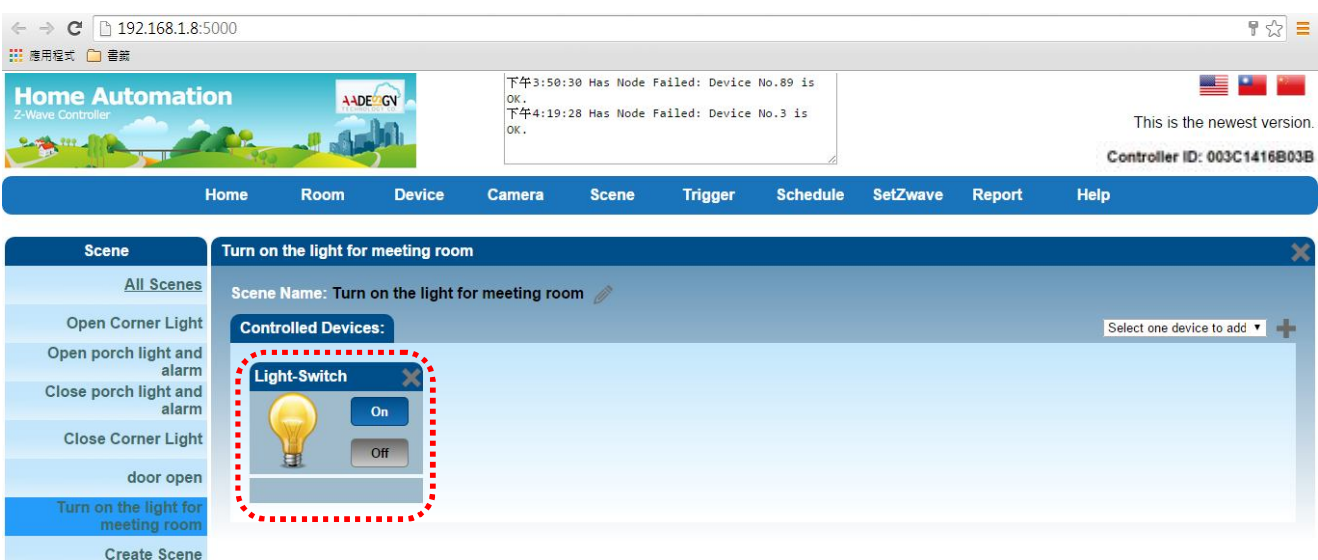

# Step 4:You can click on "Run" button of the scene that has set by yourself. The correspondingZ-Wavedevice will be used.

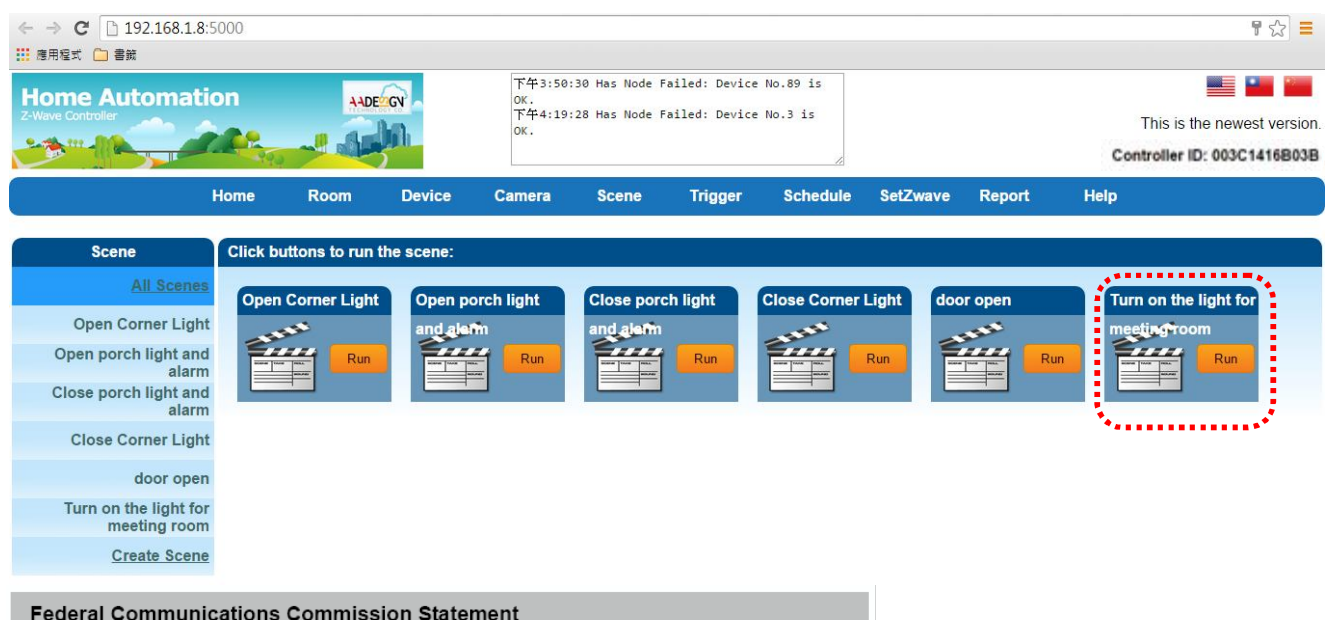

This equipment has been followed to comply with the limits for a Class B digital device, pursuant to Part 15 of the FCC Rules. These limits are designed to provide reasonable protection against harmful interference in a residential installation. This equipment generates, uses and can radiate radio frequency energy and, if not installed and used in accordance with the instruction, may cause harmful interference to radio communications. However, there is no guarantee that interference will not occur in a particular installation. If this equipment does cause harmful interference to radio or television reception, which can be determined by turning the equipment off and on, the user is encouraged to try and correct the interferene by one of the following measures:

- Reorient or relocate the receiving antenna,
- Increase the separation between the equipment and receiver,
- Connect the equipment into and outlet on a circuit different from that to which the receiver is connected.
- Consult the dealer or an experienced radio/TV technician for help.
- This device complies with Part 15 of the FCC Rules. Operation is subject to the following twi**IMPORTANT NOTE** : (For Mobile Device Configuration)

#### **FCC Radiation Exposure Statement:**

op This equipment complies with FCC radiation exposure limits set forth for an resuncontrolled environment.

This equipment should be installed and operated with minimum distance 20cm between the radiator & your body.